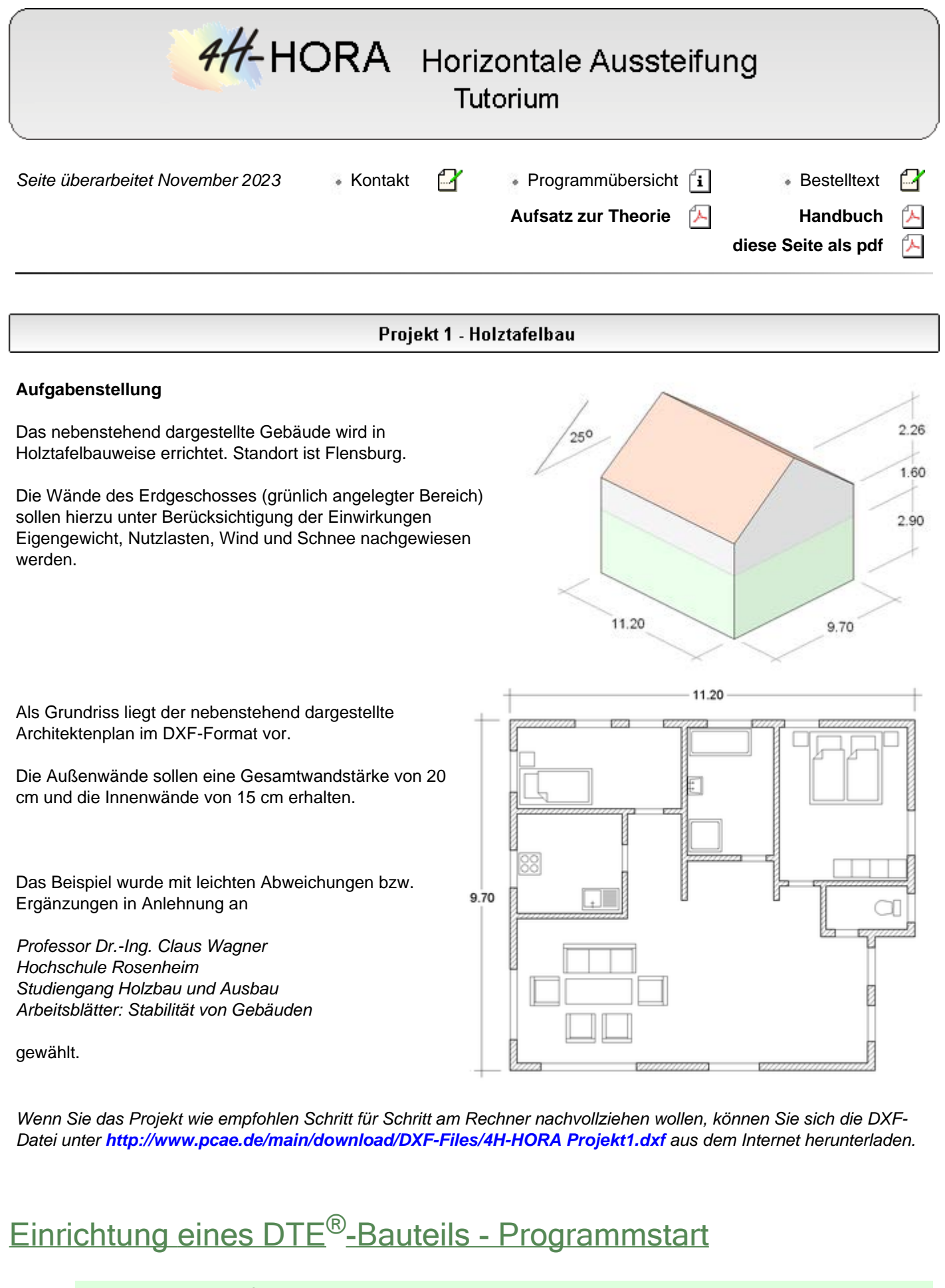

凹

Erzeugen Sie im DTE®-System ein neues Bauteil. Klicken Sie hierzu auf das nebenstehend dargestellte Symbol und wählen in dem nun erscheinenden Eigenschaftsblatt in der Gruppe *Flächentragwerke* die Problemklasse *4H-HORA - Aussteifungen* aus. Klicken Sie auf den *erzeugen*-Button.

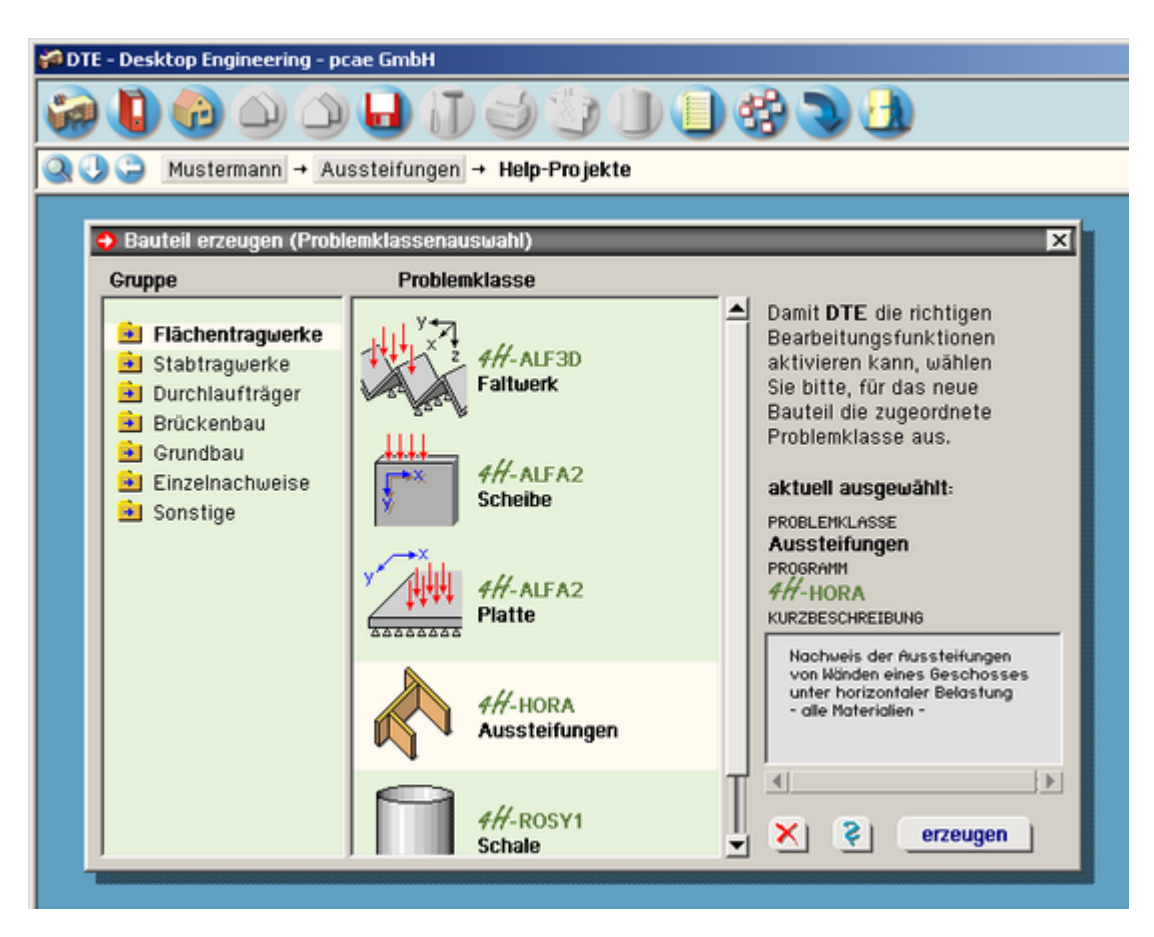

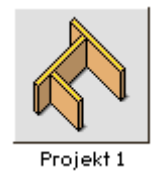

Positionieren Sie das Bauteil-Icon im aktuellen Ordner an einer freien Stelle. Geben Sie dem Bauteil die Bezeichnung *Projekt 1*. Führen Sie einen Doppelklick über dem Icon aus.

*4H*-HORA wird gestartet.

Die nachfolgenden Eingaben erfolgen entspr. DIN.

### System + Grundeinstellungen

Es wird automatisch die erste Seite: *Gebäudemodell* im ersten Register *System + Grundeinstellungen* eingeblendet.

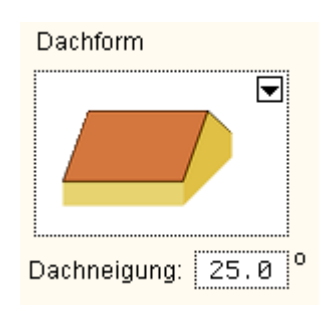

Geben Sie hier die nebenstehend dargestellten Werte ein, die sich direkt aus der ersten, auf dieser Seite dargestellten Skizze ergeben.

Das Koordinatensystem wird mit den Offset-Werten 0.0, 0.0 direkt auf der Außenhaut platziert.

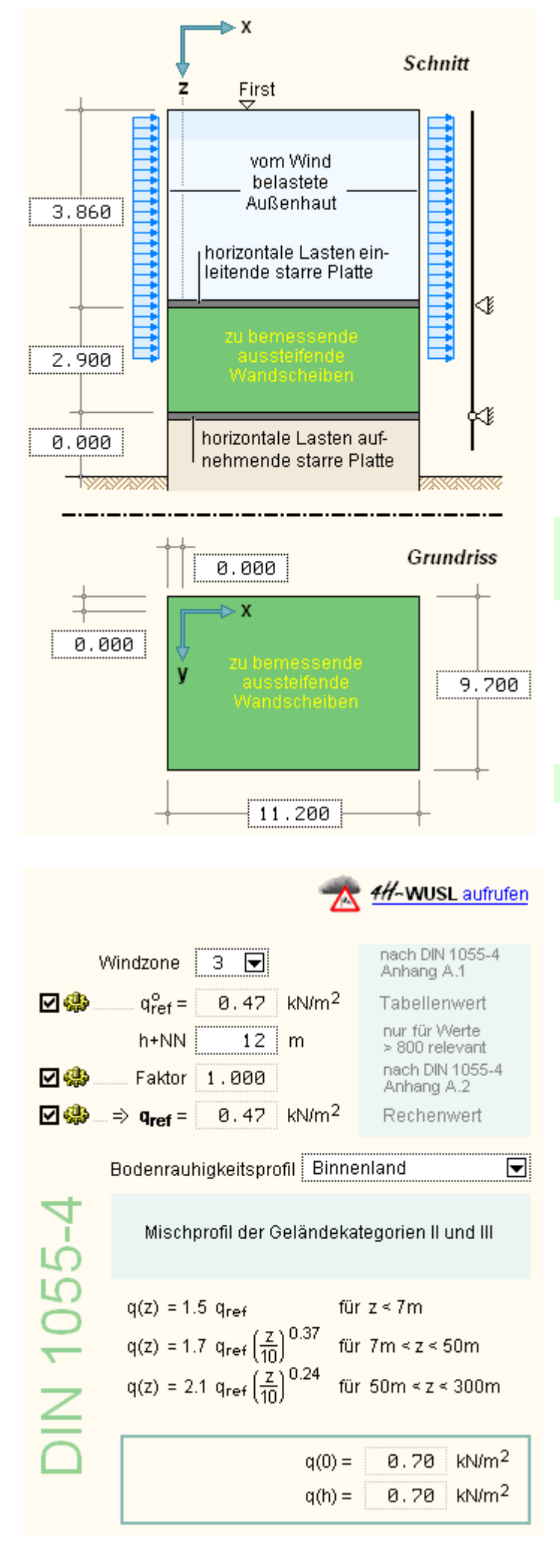

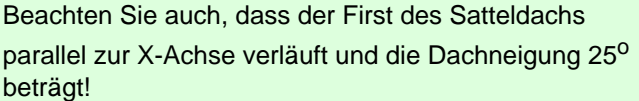

Wechseln Sie nun auf die Seite *Windlasten*!

*[4H](file:///C|/MSB/HOMEPAGE/main/progs/sonstiges/wusl/4h-wusl.html)***[-WUSL](file:///C|/MSB/HOMEPAGE/main/progs/sonstiges/wusl/4h-wusl.html)** informiert darüber, dass die Stadt Flensburg im Mittel auf einer Höhe von 12 m + NN liegt und der Windzone 3 zuzuordnen ist.

Tragen Sie die entsprechenden Werte ein. Als Bodenrauigkeitsprofil sei *Binnenland* gewählt.

Bei dem freistehenden Gebäude müssen alle Windrichtungen untersucht werden. Dies ist auch die Voreinstellung des Programms.

Es ergibt sich ein über die gesamte Gebäudehöhe konstanter Böengeschwindigkeitsdruck von 0.70 kN/m2.

Auf den nachfolgenden Seiten *Wind von links*, *Wind von rechts* usw. kann der Rechenweg zur Erfassung der Gesamtlasten aus Windeinwirkungen nachvollzogen werden. Interessant ist hier u.U. auch die *Zusammenfassung*.

Der Zusammenfassung kann entnommen werden, dass infolge der von der DIN 1055-4, Absatz 9.1 (4), vorgeschriebenen Ausmitten acht alternative Lastfälle zu untersuchen sind. Lastordinaten und Vermaßung der Lastangriffspunkte sind hier angegeben.

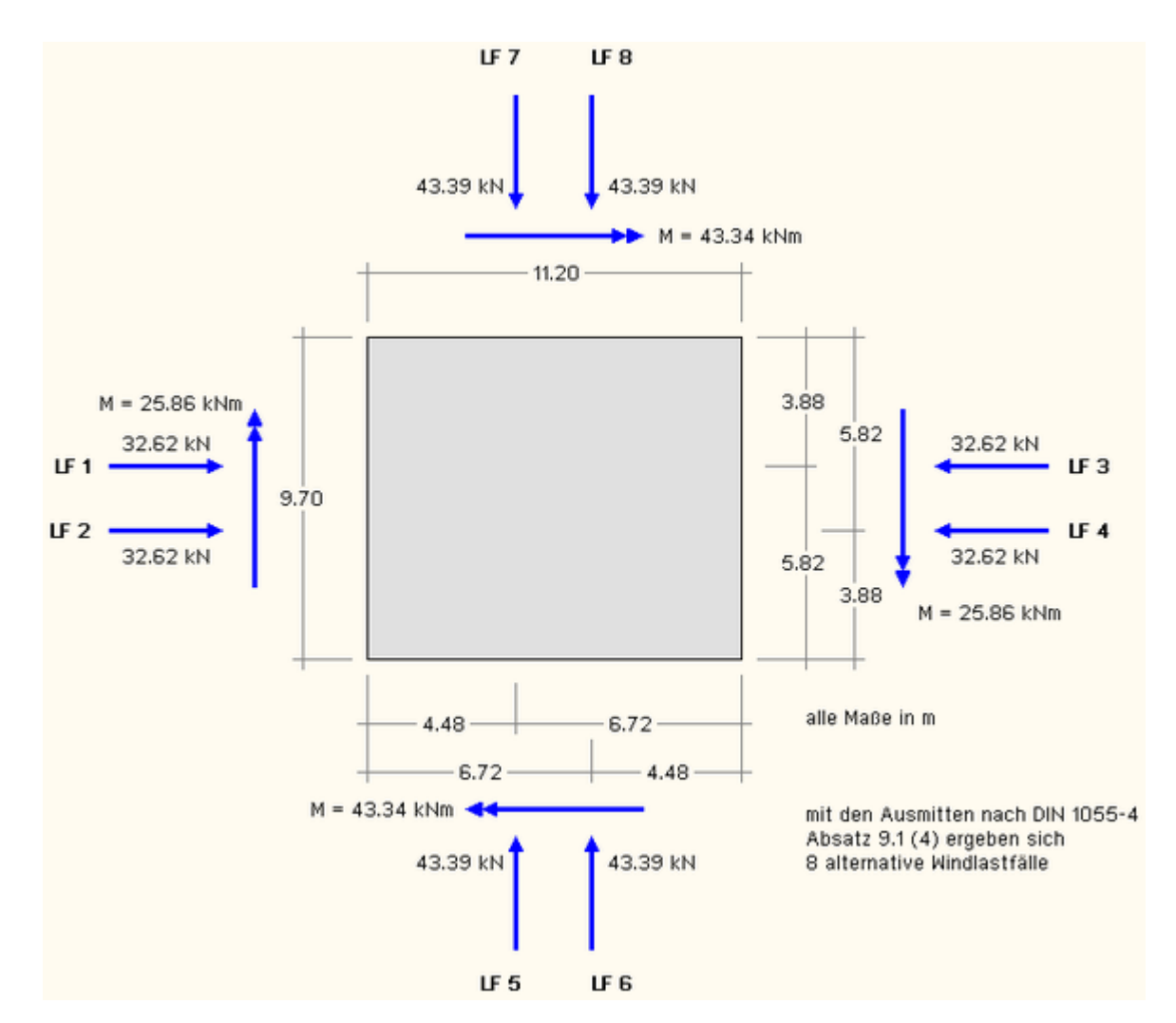

Da keine weiteren horizontalen Lasten auf das Gebäude wirken, steht im ersten Register nur noch die Bearbeitung der Seite *Steifigkeiten* an.

#### Wechseln Sie bitte auf die Seite *Steifigkeiten.*

#### für Holztafeln

- ◘ Nachgiebigkeit der Verbindungsmittel
- ☑ Schubbeanspruchung der Beplankung
- Mormalkraftbeanspruchung der Randrippen
- O Querdruckpressung der Randrippe auf dem Untergurt

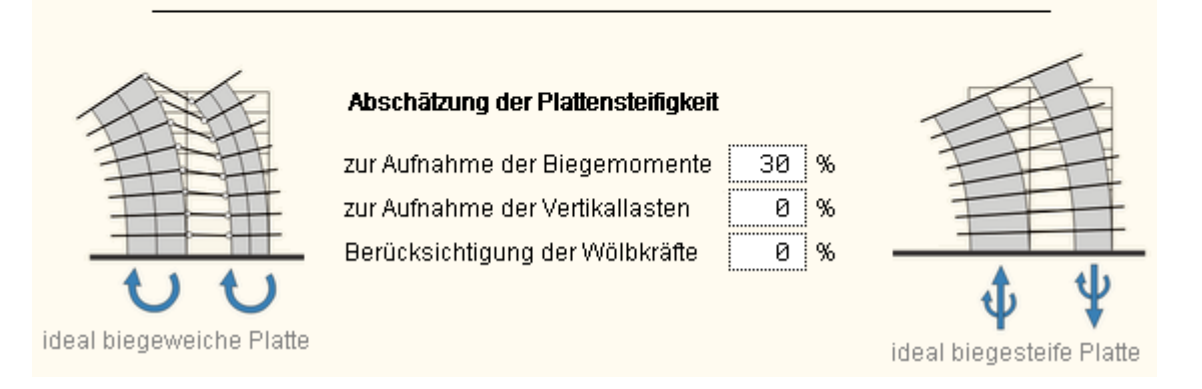

Für die Steifigkeitskennwerte zur Aufnahme der horizontalen Lasten werden alle Nachgiebigkeitseinflüsse berücksichtigt (Voreinstellung). Ob die Decke als Balkenlage oder ebenfalls in Tafelbauweise ausgeführt wird, sei dahingestellt. In jedem Fall muss der Überbau als relativ weich angesehen werden. Die Abschätzung der

Plattensteifigkeit erfolgt aus diesem Grunde entsprechend vorsichtig.

Tragen Sie bitte die hier angegebenen Werte ein.

Im Nachhinein wird sich zeigen, dass die Werte an dieser Stelle lange nicht so maßgeblich sind, wie sie zunächst erscheinen mögen. Da der maximale Ausnutzungsgrad i.W. aus der Schubbeanspruchung der Beplankung herrührt, stellen die vertikalen Lasten insgesamt nicht das Problem des Tragfähigkeitsnachweises dar. Dies kann auch nach Abschluss aller Eingaben durch Variation der hier angegebenen Werte unter Beobachtung der sich jeweils neu ergebenden Ausnutzungsgrade überprüft werden.

Die Bearbeitung des ersten Registers ist hiermit abgeschlossen.

## Vorbereitende Maßnahmen zur Eingabe der Wände

Klicken Sie bitte auf das zweite Register mit der Bezeichnung *Wandscheiben + Deckenplatte*.

Es erscheint die Seite *Wandscheiben* in der grafischen Bearbeitungsform.

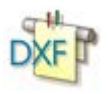

Um die DXF-Datei als Vorlage zu laden, klicken Sie auf das nebenstehend dargestellte *DXF*-Symbol. Es erscheint das Eigenschaftsblatt *DXF-Vorlagen*. Klicken Sie hierin auf den *neu*-Button.

Der DXF(2D)-Importfilter von DTE<sup>®</sup> wird gestartet. Wählen Sie hier die DXF-Datei aus und klicken Sie auf *öffnen*. Bestätigen Sie das nachfolgende Analyse-Fenster.

Es erscheint der Inhalt der DXF-Datei im Fenster des Importfilters.

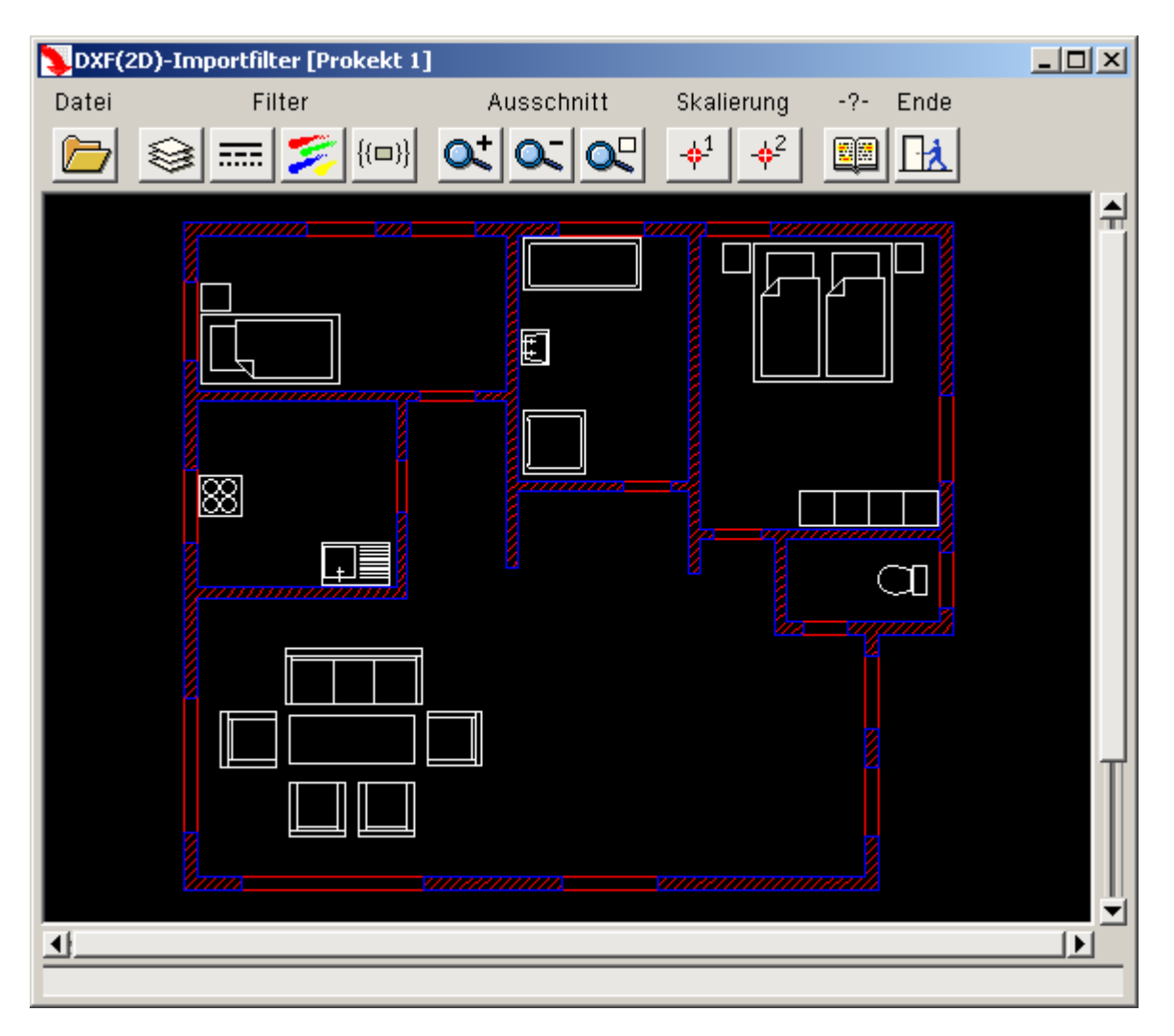

Die nächste Aufgabe besteht darin, die Zeichnung auf das Wesentliche zu reduzieren. Zu beachten ist, dass die Endpunkte jeder im Fenster dargestellten Linie später Fangrastereigenschaften haben werden. Maßlinien, Möblierung, Schraffuren und ähnliche grafische Elemente werden hierbei nur stören und sollten deswegen erst gar nicht

übernommen werden. Hierzu bietet das Programm Filterfunktionen an.

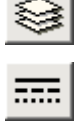

der Layer-Filter ermöglicht es, grafische Elemente, die bestimmten Layern zugeordnet sind, ein- bzw. auszublenden

der Linientyp-Filter ermöglicht es, Linien ein- bzw. auszublenden, die mit unterschiedlichen Linientypen dargestellt sind (z.B. durchgezogen, gestrichelt, strichpunktiert...)

mit dem Farb-Filter können Linien in bestimmten Farben ein- bzw. ausgeblendet werden

 $\{ \{\blacksquare \} \}$ 

der Blockfilter ermöglicht das Ein- bzw. Ausblenden grafischer Elemente, die in bestimmten Blocks definiert sind

Im vorliegenden Fall aktivieren Sie bitte den Farb-Filter und wählen dort die rote und weiße Farbe ab.

Das Fenster des DXF-Importfilters enthält nun nur noch die einzig interessierenden Wände.

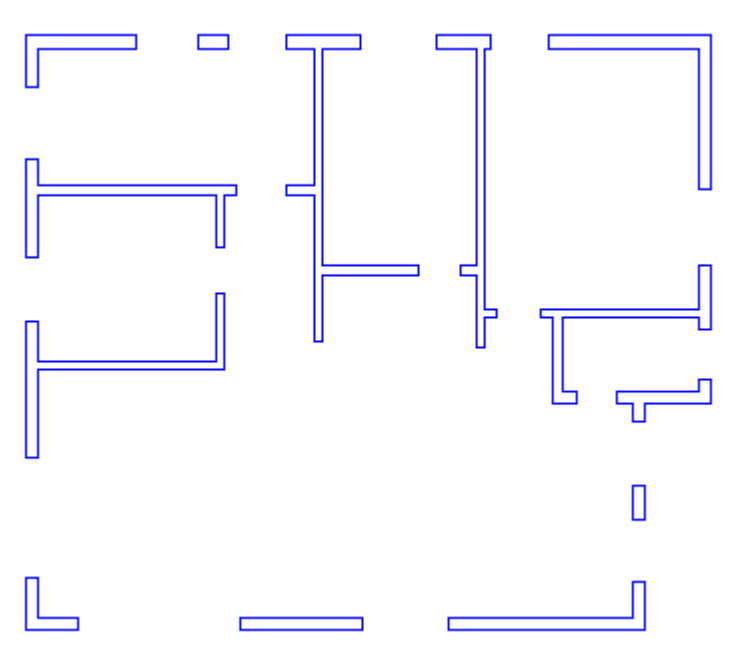

Als Nächstes muss für eine passgenaue Skalierung gesorgt werden. Hierzu bietet das Programm die Möglichkeit an, zwei unterschiedliche Skalierungspunkte und deren Koordinaten im Zielsystem zu definieren.

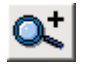

Zoomen Sie sich in die linke obere Ecke der Zeichnung.

Klicken Sie nun auf den ersten *Skalierungsbutton*. Es erscheint ein Fadenkreuz. Dieses führen Sie mit der Maus über den oberen linken Eckpunkt und bestätigen die Aktion mit der linken Maustaste.

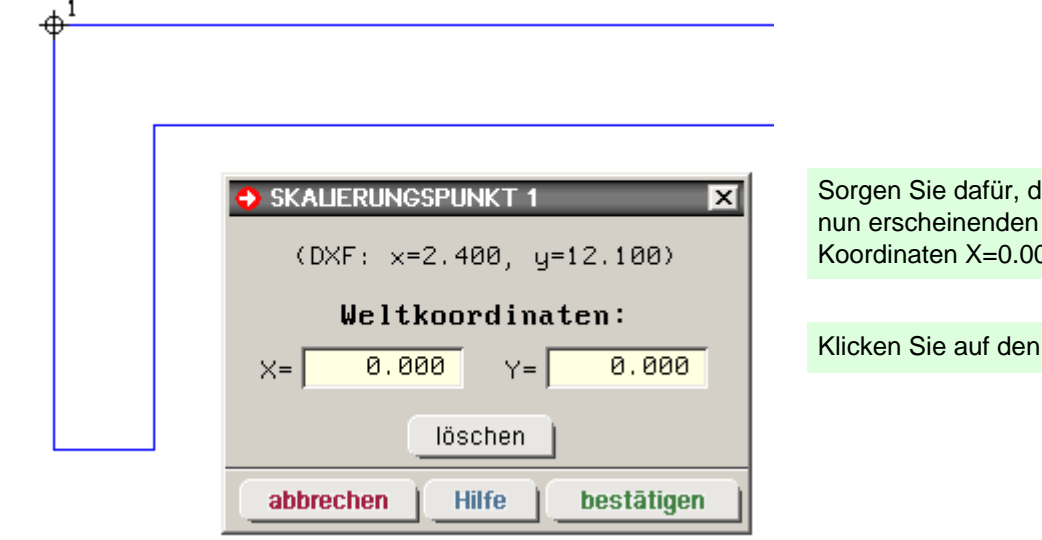

lass der Punkt mit Hilfe des Eigenschaftsblattes die 0 und Y=0.00 erhält.

**bestätigen-Button.** 

Zoomen Sie sich nun wieder aus dem Ausschnitt heraus (Button *Ausschnitt zurücksetzen*) und zoomen Sie in die rechte obere Ecke des Grundrisses.

Klicken Sie auf den Button *Skalierungspunkt 2* und führen das Fadenkreuz auf die rechte obere Ecke der dargestellten Wand. Diesem Punkt weisen Sie nun die Koordinaten X=11.20 und Y= 0.00 zu.

Der DXF-Importfilter ist nun in der Lage, die erforderliche Translationsbeziehung (i.A. auch Rotationsbeziehung) aufzubauen und die dargestellte Zeichnung so an das Zielsystem (hier: *4H*-HORA) zu übergeben, dass die beiden ausgezeichneten Punkte genau ihre zugeordneten Positionen einnehmen.

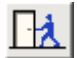

Klicken Sie bitte auf den *Ende*-Button, um das Importprogramm zu beenden. Das abschließende Eigenschaftsblatt sowie das nachfolgende Meldungsfenster bestätigen Sie.

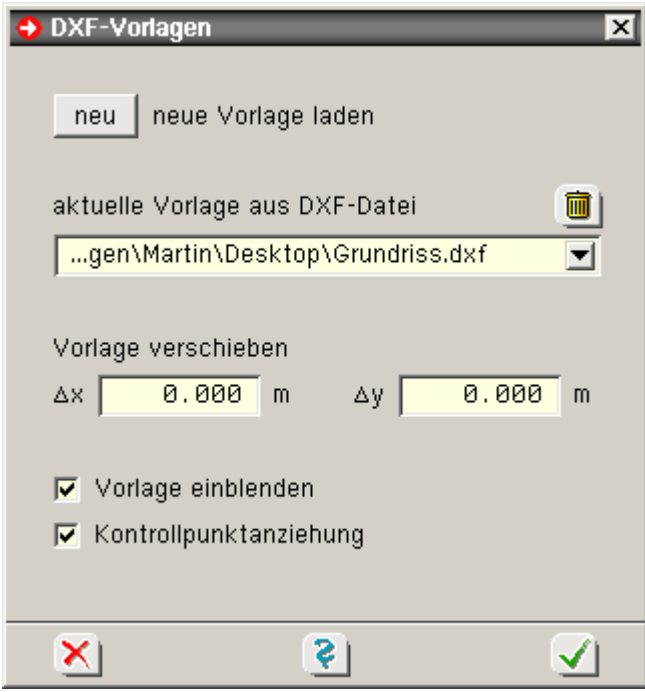

Wir befinden uns wieder im Programm *4H*-HORA und sehen im Eigenschaftsblatt *DXF-Vorlagen* den Namen der DXF-Datei in einer Auswahlliste.

Mit dem bisher beschriebenen Prozedere können mehrere (unterschiedliche) DXF-Inhalte mit *4H*-HORA verknüpft werden. Dies wird jedoch im Normalfall nicht erforderlich sein.

Die Vorlage kann nun noch verschoben werden, was jedoch Dank der Verwendung der Skalierungspunkte nicht notwendig ist.

Sorgen Sie vor dem Bestätigen des Eigenschaftsblatts bitte dafür, dass sowohl der Schalter *Vorlage einblenden* als auch der Schalter *Kontrollpunktanziehung* aktiviert sind.

Nach Bestätigen des Eigenschaftsblatts erscheint die DXF-Vorlage im Grafikfenster von *4H*-HORA. Die Ränder des Grundrisses sind identisch mit der Begrenzung der hell hinterlegten Fläche, die den Rand der Außenhaut nach den Angaben im ersten Register markiert.

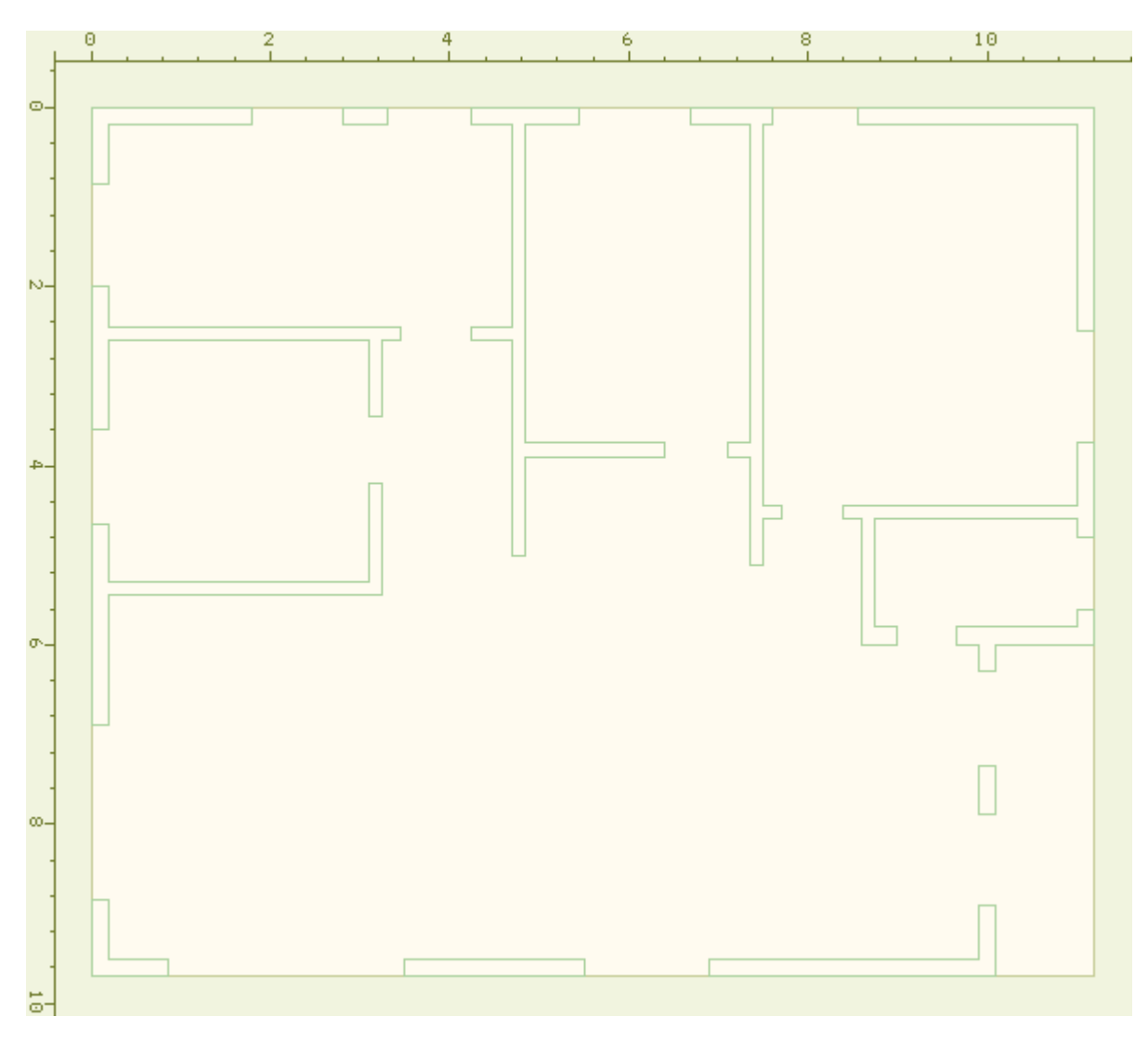

Es ist immer sinnvoll, gelegentlich den bisherigen Bearbeitungszustand zu speichern.

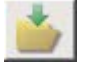

Klicken Sie hierzu auf den *speichern*-Button.

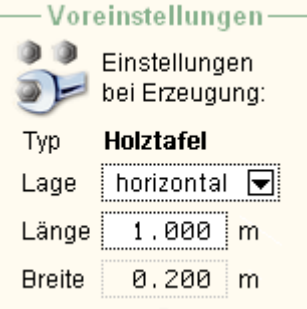

Richten wir nun unser Augenmerk auf die Voreinstellungen für neu zu erzeugende Wände. Die Interaktionselemente hierzu werden im Seitenauswahlfenster angeboten.

Wählen Sie als Lage *horizontal* (Voreinstellung) und als Länge 1.00 m. Klicken sie nun auf das *Schraubenschlüsselsymbol*. Wählen Sie in dem nun erscheinenden Eigenschaftsblatt als Typ *Wandscheibe* und als Material *Holztafel*.

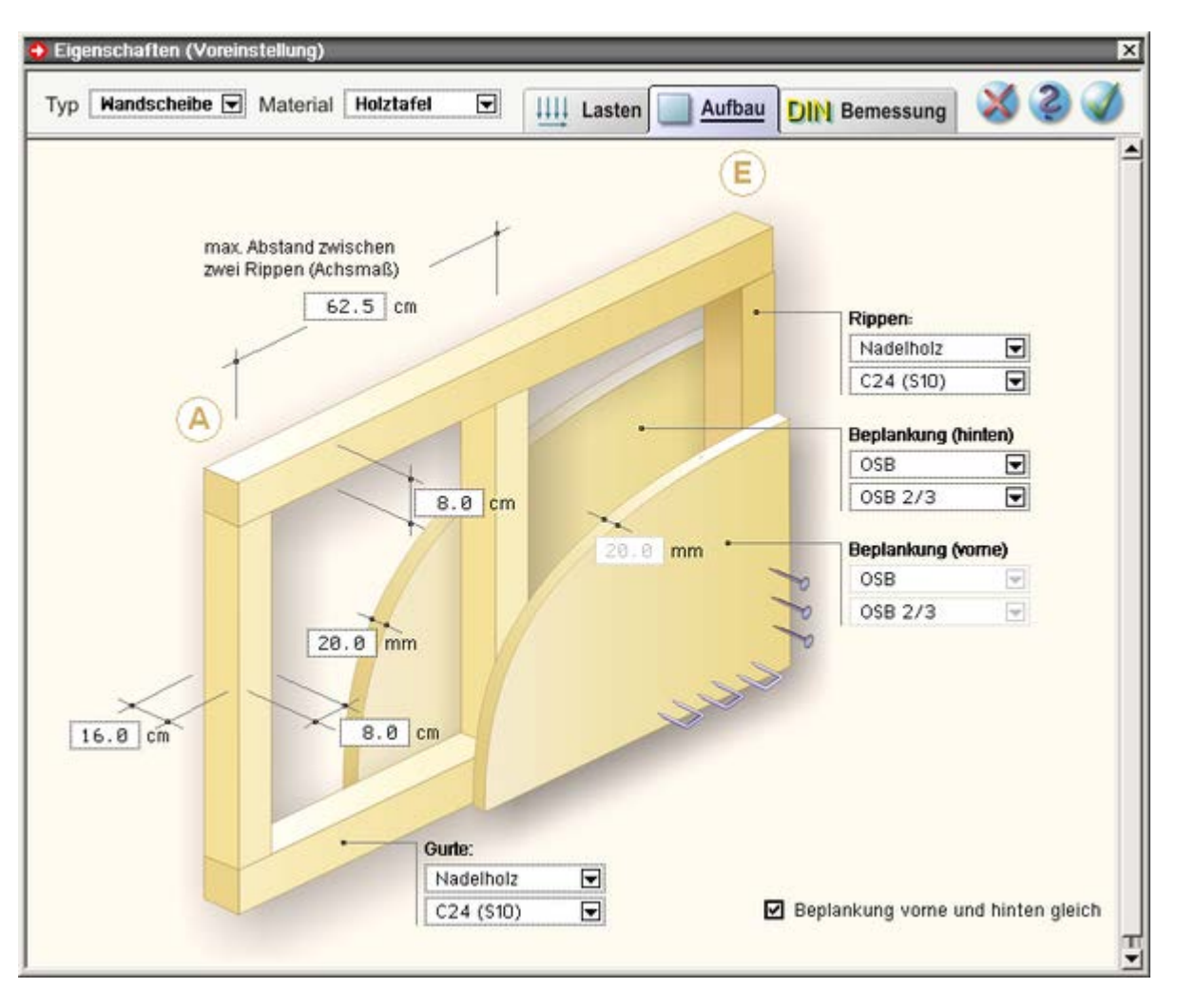

Im Register *Aufbau* sind alle tragenden Elemente der Holztafel schematisch dargestellt. Durch Bearbeitung der Eingabefelder an den Maßlinien können die Querschnittswerte vorgegeben werden. Die Auswahllisten bieten unterschiedliche Materialien für die Gurte, Rippen und Beplankung an.

Da die Holztafeln der Außenwände laut Vorgabe eine Breite von 20 cm haben sollen, tragen Sie bitte für die Tiefe der Stützen (und Gurte) 16.0 cm ein. Die Beplankung bekommt eine Stärke von 20 mm (vorne und hinten gleich).

Im Register *Bemessung* können weitere Vorgaben festgelegt werden. Insbesondere sind hier die zur Verwendung kommenden Verbindungsmittel zu nennen. Informationen zu weiteren, den Nachweis steuernden Angaben finden Sie unter **[Nachweisoptionen der Holztafeln](file:///C|/MSB/HOMEPAGE/main/progs/alfa/hora/holztafeln.htm)**.

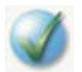

Bestätigen Sie den Inhalt des Eigenschaftsblatts.

## Eingabe der Wände

Es sind nun alle vorbereitenden Maßnahmen getroffen, um mit der Erzeugung der Wände zu beginnen. Maximieren Sie das *4H*-HORA-Fenster, falls dies noch nicht geschehen ist. Eine möglichst große Darstellung ist den nachfolgenden Aktionen dienlich. Falls notwendig, können Sie sich in den Plan hineinzoomen. Nutzen Sie hierzu die Symbole

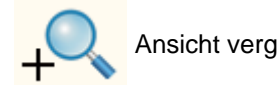

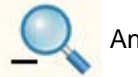

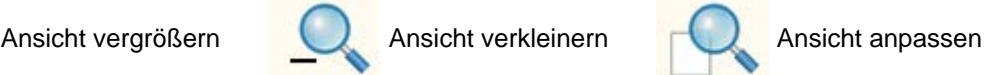

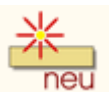

Klicken Sie auf das Symbol *neue Wand erzeugen*. Im Arbeitsbereich erscheint ein Rechteck in der Größe 20/100 cm, dessen Position sich über die Bewegung der Maus steuern lässt.

Positionieren Sie das Rechteck so, dass die obere linke Ecke des

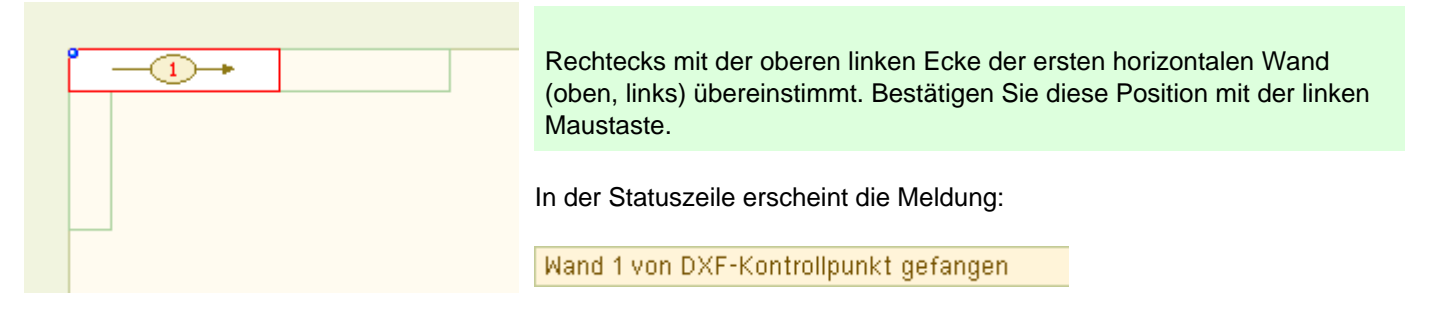

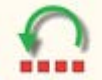

Sollte Ihnen diese Aktion misslungen sein, so klicken Sie einfach auf den undo-Button. Die soeben erzeugte Wand verschwindet wieder und Sie können es erneut probieren.

Die soeben erzeugte Wand hat in der oberen linken Ecke eine Markierung, den sogenannten *Festhaltepunkt*. Dieser Punkt wurde vom DXF-Kontrollpunkt gefangen. D.h., der zur Wand gehörende Festhaltepunkt hat exakt die Koordinaten des darunter liegenden DXF-Punktes erhalten.

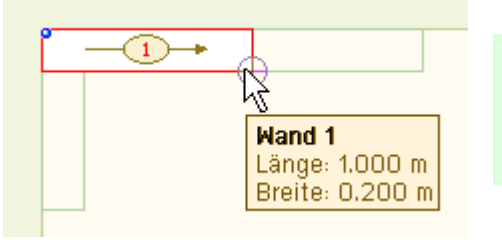

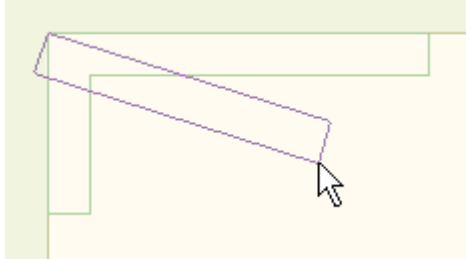

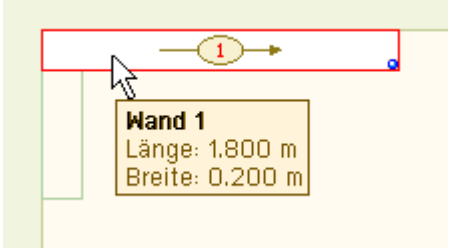

Führen Sie nun den Mauszeiger über den dem Festhaltepunkt gegenüberliegenden Eckpunkt der Wand bis eine kreisförmige Zusatzmarkierung erscheint. Drücken Sie nun die linke Maustaste.

Bewegen Sie die Maus mit gedrückt gehaltener linker Maustaste.

Sie beobachten: Die Wand klammert sich am Festhaltepunkt fest.

Die rechte untere Ecke folgt dem Mauszeiger.

Auf diese Weise kann die Wand beliebig gedehnt und verdreht werden, solange die linke Maustaste gedrückt bleibt.

Führen Sie nun den Mauszeiger über die rechte untere Ecke der Wand in der DXF-Vorlage und lassen Sie die linke Maustaste los.

Das Ergebnis ist nebenstehend dargestellt. In der Statuszeile erfolgt wieder die Meldung

Wand 1 von DXF-Kontrollpunkt gefangen

und die Wand hat nun exakt die geforderte Länge. Indem Sie den Mauscursor über die Wand fahren, können Sie dies leicht überprüfen.

Verfahren Sie nun mit den restlichen horizontalen Außenwänden gleichermaßen. Die Aktionen können pro Scheibe beschrieben werden durch: *Erzeugen, Positionieren, auf Länge dehnen*.

Bevor die senkrechten Außenwände erzeugt werden, sollte im Seitenauswahlfenster im Rahmen *Voreinstellung* die Lage *vertikal* ausgewählt werden.

Wände können auch durch Duplizieren einer bestehenden Wand erzeugt werden. Dies bietet sich insbesondere dann an, wenn die zu erzeugende Wand die gleiche Länge hat, wie die bestehende. Fahren Sie hierzu den Mauszeiger über die zu duplizierende Wand und klicken auf die rechte Maustaste. Wählen Sie in dem nun erscheinenden Menü den Punkt *duplizieren* (noch einfacher geht es mit Hilfe der Tastenkombination [Strg]+[D]).

Überhaupt: Machen Sie sich mit dem kontextsensitiven Menü fokussierter Elemente vertraut, indem Sie sie einzeln aktivieren. Keine Angst: Mit dem *undo*-Button lassen sich alle Aktionen rückgängig machen. So bietet es sich beispielsweise an, sehr lange Wände, die aus transporttechnischen Gründen unterteilt werden müssen, zunächst in voller Länge zu erzeugen. Mit der Menüfunktion *unterteilen* kann die so erzeugte Wand leicht in einzelne gleich lange Wände unterteilt werden.

Die Innenwände sollen laut Vorgabe eine Gesamtdicke von 15 cm erhalten. Bevor diese konstruiert werden, sollten die Eigenschaften in der Voreinstellung entsprechend geändert werden.

Klicken Sie hierzu im Voreinstellungsrahmen auf das *Schraubenschlüsselsymbol*. Im Materialeigenschaftsblatt (Register *Aufbau*) geben Sie für die Rippentiefe den Wert 12 cm und für die Beplankungsstärke den Wert 15 mm ein. Nach Bestätigen wird die neue Wanddicke im Voreinstellungsrahmen ausgewiesen.

Erzeugen Sie nun bitte die restlichen Wände.

Erzeugen Sie auch die Wände, die aufgrund ihrer geringen Länge für die Aufnahme horizontaler Kräfte ungeeignet erscheinen. Sie werden für die Aufnahme der vertikalen Kräfte benötigt. Erst wenn auch dies nicht der Fall ist (die Elemente möglicherweise erst zu einem späteren Zeitpunkt mit einem Abstand zur Decke eingebaut werden), sollten diese weggelassen werden. Das Vermögen, horizontale Kräfte aufnehmen zu können, kann bei einzelnen Scheiben abgeschaltet werden. Fahren Sie hierzu den Mauszeiger über die betreffende Wand und aktivieren sie die Menüfunktion *Eigenschaften* (rechte Maustaste). Im Register *Lasten* kann festgelegt werden, ob die Wandscheibe horizontale Lasten aufnehmen kann.

*Das Abschalten der Möglichkeit kurzer Wände, horizontale Lasten aufnehmen zu können, ist i.d.R.überflüssig. Da das Programm die Lasten entsprechend der vorhandenen Wandsteifigkeiten verteilt, kurze Wände aber relativ weich sind, werden kurzen Wänden vom programminternen Algorithmus keine wesentlichen Lasten zugeordnet.*

Um mehreren Wänden gleichzeitig bestimmte Eigenschaften zuzuordnen, gehen Sie wie folgt vor:

Klicken Sie auf das Symbol *abwählen* um sicher zu gehen, dass keine Wände mehr ausgewählt sind.

Klicken Sie nun nach und nach einzelne Wände an oder ziehen Sie mit gedrückt gehaltener linker Maustaste ein die auszuwählenden Elemente umgebendes Rechteck auf. Beachten Sie die Farbgebung! Ausgewählte Objekte sind in weißer Farbe mit roter Umrandung dargestellt.

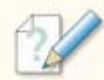

Klicken Sie auf das Symbol *Wände bearbeiten*. Es erscheint das Materialeigenschaftsblatt. In der Überschriftenzeile steht *Eigenschaften der ausgewählten Objekte*.

Wenn Sie dieses Eigenschaftsblatt bestätigen, werden die im Eigenschaftsblatt festgelegten Eigenschaften allen ausgewählten Objekten zugeordnet. Dies betrifft die Inhalte aller Register, unabhängig davon, ob sie von Ihnen bearbeitet wurden oder nicht.

Nach Fertigstellung der hier besprochenen Arbeiten sollte der Inhalt des Arbeitsfensters der nachfolgenden Abbildung ähnlich sein.

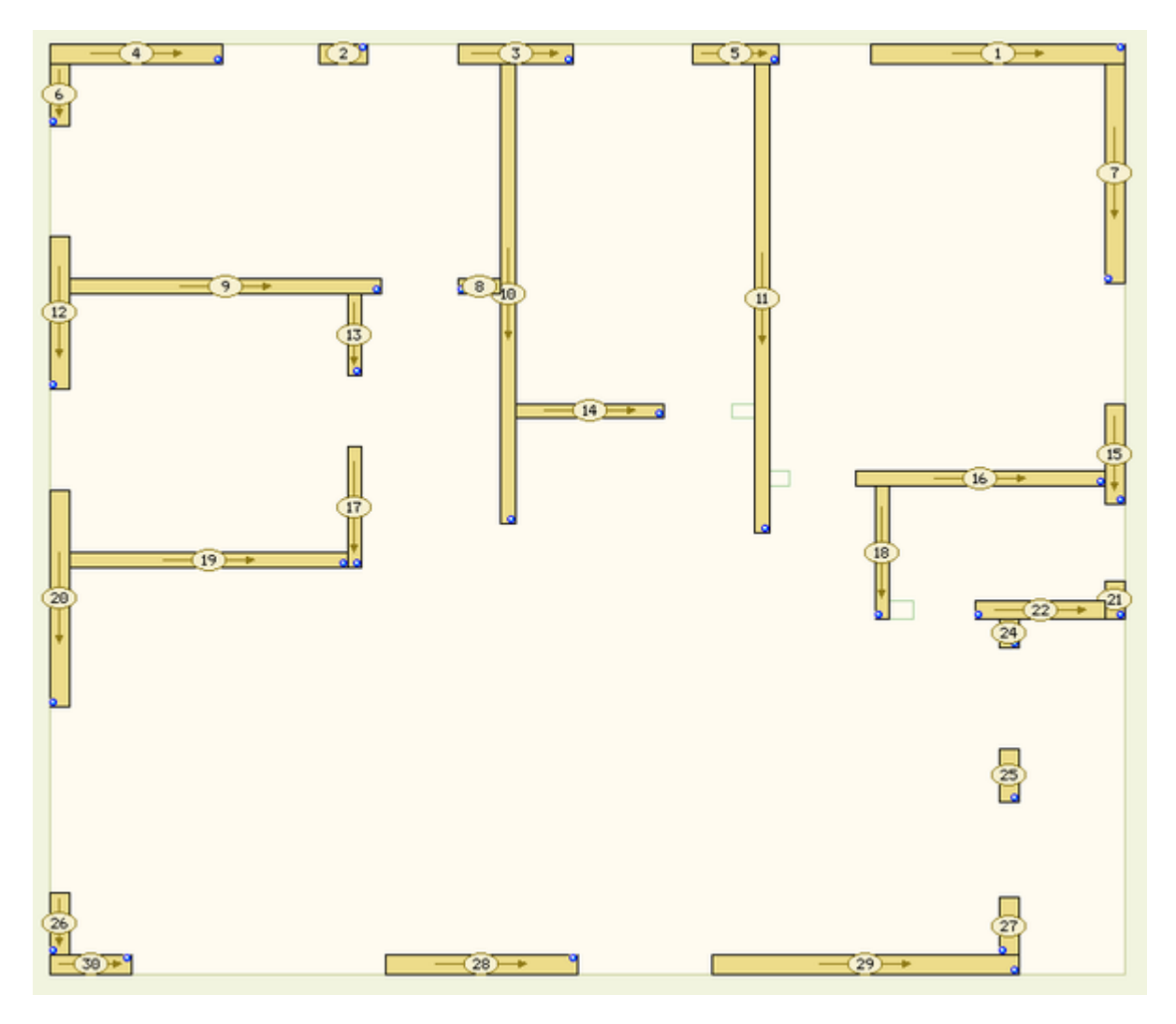

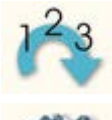

Wenn Ihnen die Nummerierung zu sehr durcheinander geraten erscheint, können Sie mit Hilfe des nebenstehenden Symbols eine neue Durchnummerierung erzwingen.

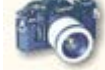

Das Ergebnis der bisherigen Arbeit kann auch dreidimensional betrachtet werden. Klicken Sie hierzu auf das nebenstehende Symbol.

Das DTE®-eigene FotoView-Werkzeug wird gestartet. Die Beplankung wurde bewusst weggelassen, um einen Blick auf die Rippen und Gurte zu bekommen.

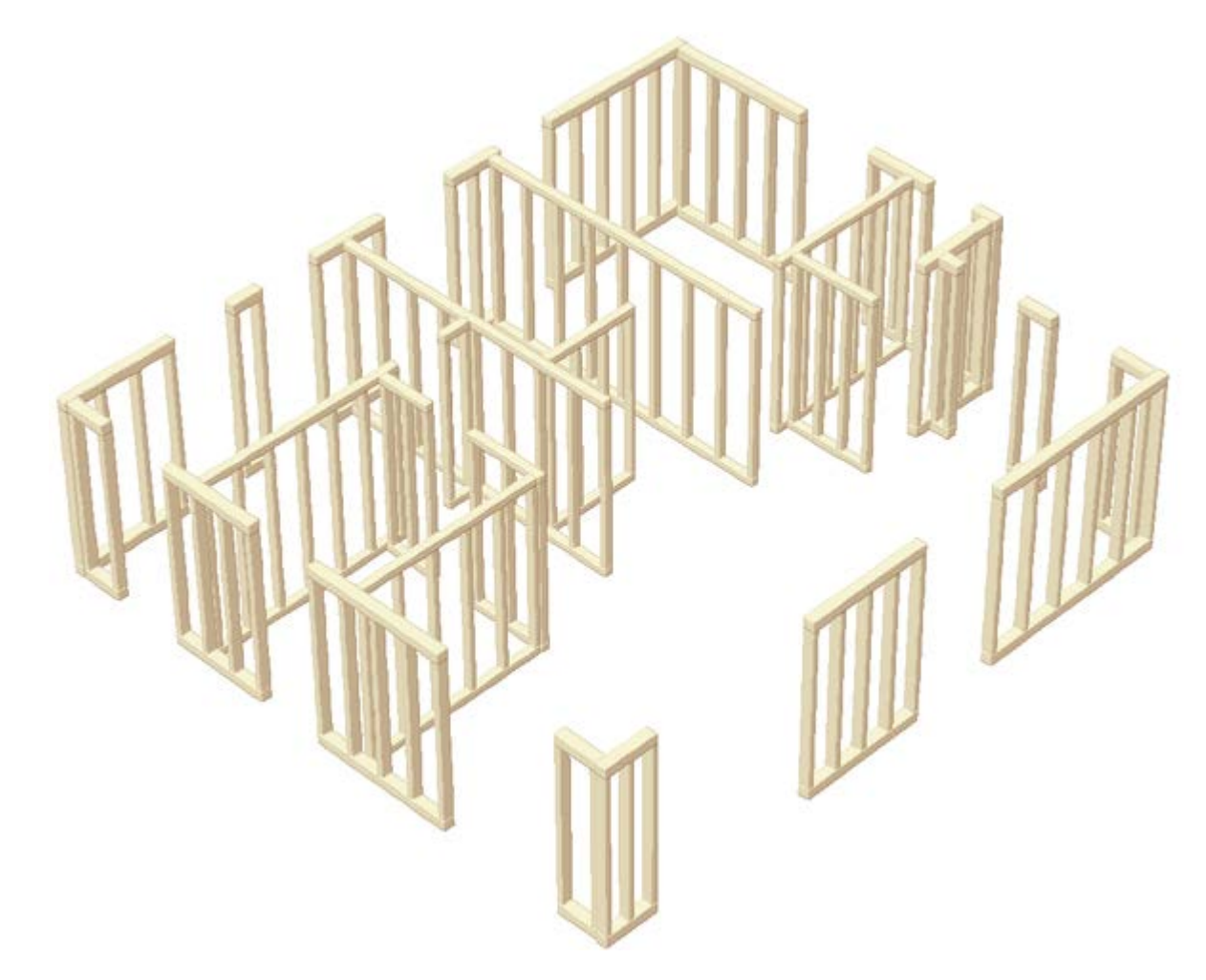

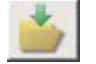

Ein guter Zeitpunkt, um den aktuellen Bearbeitungszustand zu sichern.

## Beschreibung der Deckenplatte

Klicken Sie nun im zweiten Register *Wandscheiben + Deckenplatte* auf die Seite *Deckenplatte*.

Im Bearbeitungsfenster erscheint eine Skizze, die anzeigt, wie sich die vertikalen Lasten auf die definierten Wände verteilen. Jede Wand ist von einer roten Linie umrandet, die den der Wand zugeordneten Flächenbereich markiert. Die Wand hat folglich diesen Teil der Plattenlasten zu tragen, wenn die Automatik des Programms zur Verteilung der vertikalen Lasten genutzt werden soll. Und zwar zu 100%, wie auf der Seite *Steifigkeiten* im ersten Register festgelegt wurde. Ein Manko des Programms in der vorliegenden Version ist speziell für den Holzbau, dass Platten nicht bereichsweise einseitig gespannt werden können. Trotzdem ist das hier vorgestellte Ergebnis eine sehr gute Näherung an die tatsächlichen Verhältnisse.

Schauen wir uns die Interaktionselemente im Seitenauswahlfenster an: Im oberen Bereich können weitere Lastschemata eingerichtet, vorhandene Lastschemata umbenannt oder gelöscht werden. Ein Lastschema mit der Bezeichnung *standard* wurde vom Programm bereits vorgegeben. Unter Lastschema wird ein Satz von Randabständen, Aussparungen und den daraus resultierenden Flächenaufteilungen verstanden.

Voreingestellt ist der Plattenrand identisch mit der im ersten Register festgelegten Außenhaut. Im Rahmen *Randabstände* kann der Plattenrand verschoben werden: positive Werte verschieben den Plattenrand nach innen, negative Werte nach außen. Im gegebenen Fall können die Werte entsprechend der Voreinstellung belassen werden.

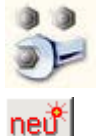

Klicken Sie im Rahmen *Aussparungen* auf das *Schraubenschlüssel*-Symbol. Es erscheint ein Eigenschaftsblatt, in dem Aussparungen (Fehlflächen) definiert werden können.

Klicken Sie hierin auf den *neu*-Button, um eine neue Fehlfläche zu erzeugen.

Als Typ wählen Sie eine rechteckförmige Fehlfläche *unten rechts*.

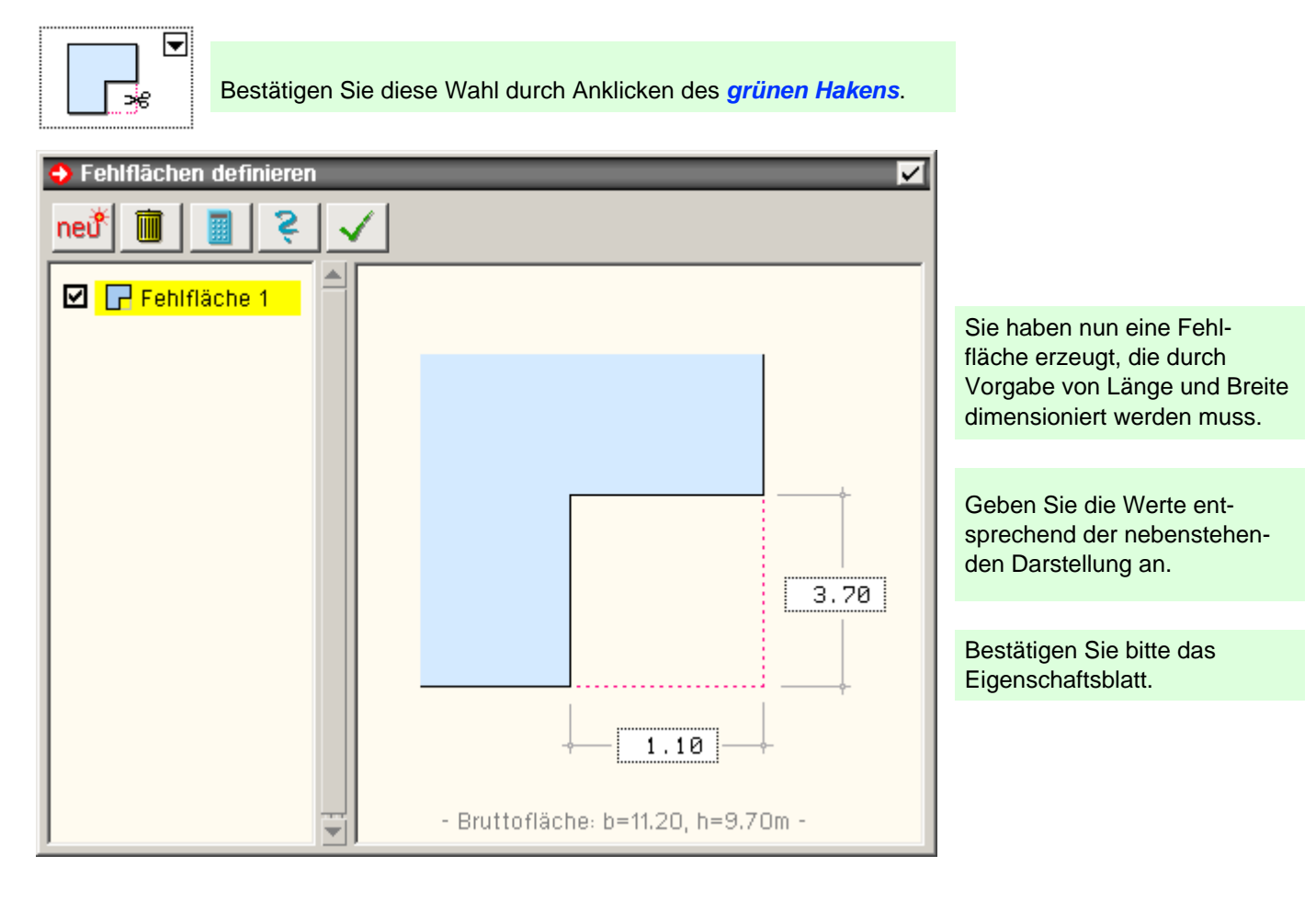

Das Bearbeitungsfenster enthält nun folgende Darstellung:

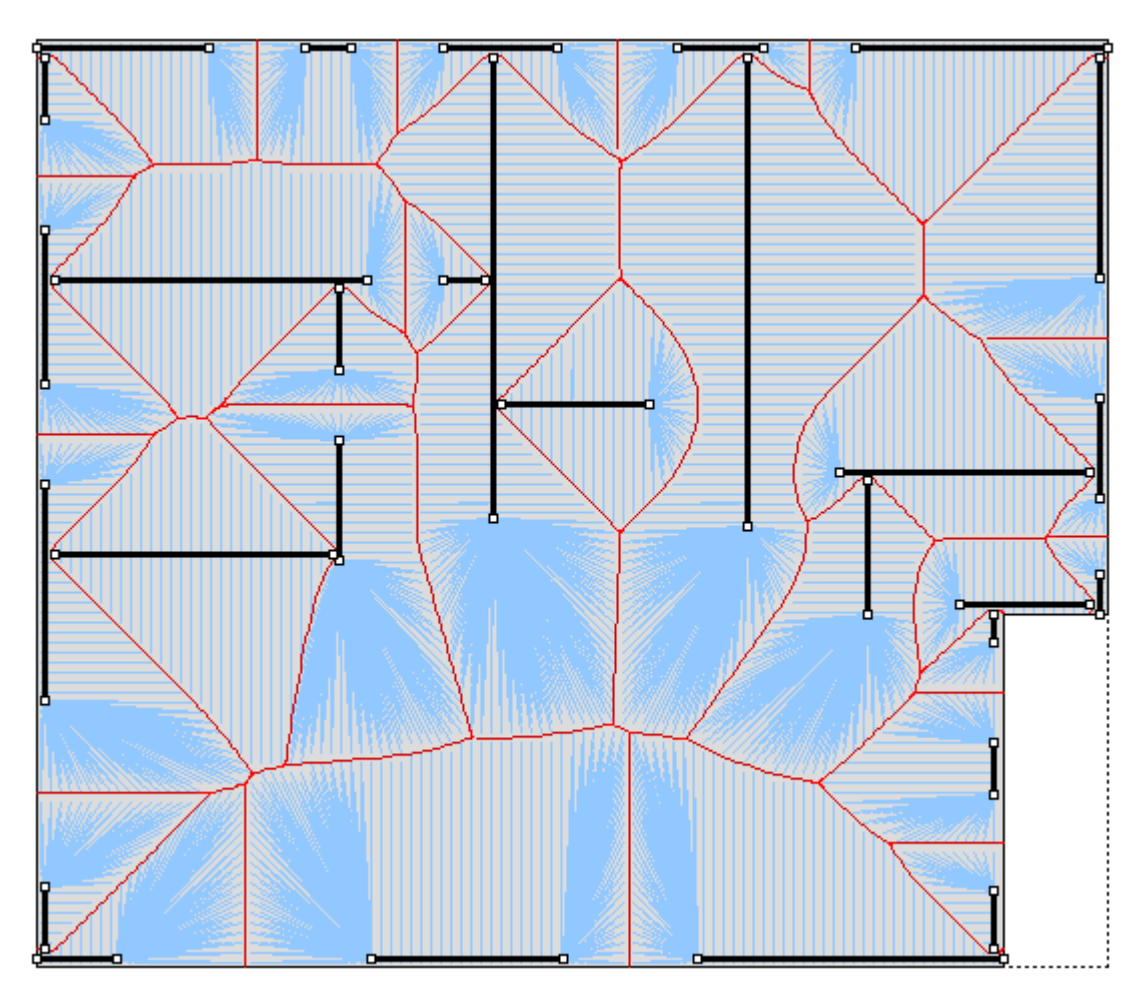

Sie können sich das Ergebnis auch tabellarisch anzeigen lassen. Aktivieren Sie hierzu die alternative Schaltfläche *tabellarisch*. Weitere Informationen zum programminternen Algorithmus finden Sie unter Ermittlung der

**[Einflussflächen](file:///C|/MSB/HOMEPAGE/main/progs/alfa/hora/sonderkapitel.htm#A02)**. Beachten Sie bei alledem, dass die Bearbeitung der Seite *Deckenplatte* nur dann sinnvoll (und erforderlich) ist, wenn Sie von der Automatik zur Verteilung der vertikalen Lasten im Register *Belastung* Gebrauch machen wollen!

## **Kraftaufteilung**

#### Wechseln Sie bitte in das Register *Kraftaufteilung*.

Im Register *Kraftaufteilung* können keine benutzerdefinierten Vorgaben gemacht werden. Im Gegenteil: hier präsentiert das Programm das erste Zwischenergebnis. Da zu diesem Zeitpunkt die Wände und somit die Steifigkeiten der unterstützenden Konstruktion programmintern bekannt sind, kann *4H*-HORA das Verhalten der als starr gedachten Deckenplatte und die Reaktion der Wände (und ggf. Stützen) auf Einheitslasten darstellen.

Auf der Seite *allg. Informationen* werden zunächst der berechnete Schwerpunkt S und der Schubmittelpunkt M ausgewiesen. Die äußeren, Schub erzeugenden Kraftgrößen H<sub>x</sub>, H<sub>v</sub> und M<sub>z</sub> werden im Schubmittelpunkt wirkend angenommen, M<sub>x</sub>, M<sub>v</sub> und V<sub>z</sub> wirken im Schwerpunkt. Der nachfolgenden Tabelle können die Verformungen der "starren" Platte infolge der globalen Einheitslasten entnommen werden.

Auf den weiteren Seiten im Register *Kraftaufteilung* kann die Reaktion der Wände (und Stützen) auf die Einheitslasten studiert werden. Als Beispiel sind die Horizontalkräfte in den Scheiben infolge H<sub>x</sub> = 1 kN und  $H_v = 1$  kN nachfolgend dargestellt.

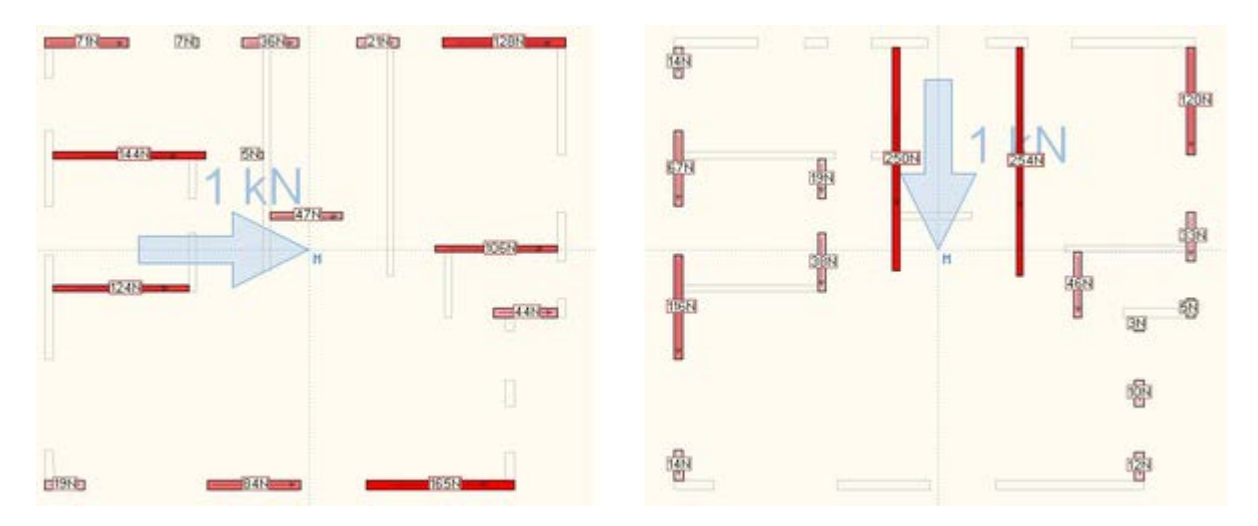

Man beachte, dass die im Register *Belastung* lastfallweise zusammengestellten (automatisch ermittelten) Lasten allein durch Superposition der im Register *Kraftaufteilung* ausgewiesenen Einheitslasten ermittelt werden!

Ausnahme hiervon bilden die lotrechten Kräfte infolge der Einheitslast Vz: Da im ersten Register die Plattensteifigkeit zur Aufnahme der Vertikallasten mit 0% abgeschätzt wurde, werden die Vertikallasten allein aus den Vorgaben im zweiten Register auf der Seite *Deckenplatte* generiert, wenn von der Automatik des Programms Gebrauch gemacht wird.

### **Belastung**

#### Wechseln Sie bitte in das Register *Belastung*.

Das Register Belastung bietet die Seiten *Laststruktur* und *Lasten* zur Bearbeitung an.

Auf der Seite *Laststruktur* werden zunächst die zu untersuchenden Lastarten festgelegt. Dies geschieht in Form von Einwirkungen und Lastfällen. Im Bearbeitungsfenster werden die aktuell definierten Einwirkungen und Lastfälle in einer Baumstruktur dargestellt. Jede einzelne Zeile kann durch Anklicken aktiviert werden. Eine aktivierte Zeile weist auf der rechten Seite die Eigenschaften des von ihr enthaltenen Objekts aus. Die dunkelrot eingefärbten Einwirkungen und Lastfälle werden von *4H*-HORA automatisch nach den Vorgaben im ersten Register erzeugt und verwaltet. Sie können an dieser Stelle zwar eingesehen, jedoch nicht gelöscht oder inhaltlich verändert werden.

Mit Hilfe der Symbole über dem Arbeitsbereich können neue Objekte in den Baum eingefügt werden.

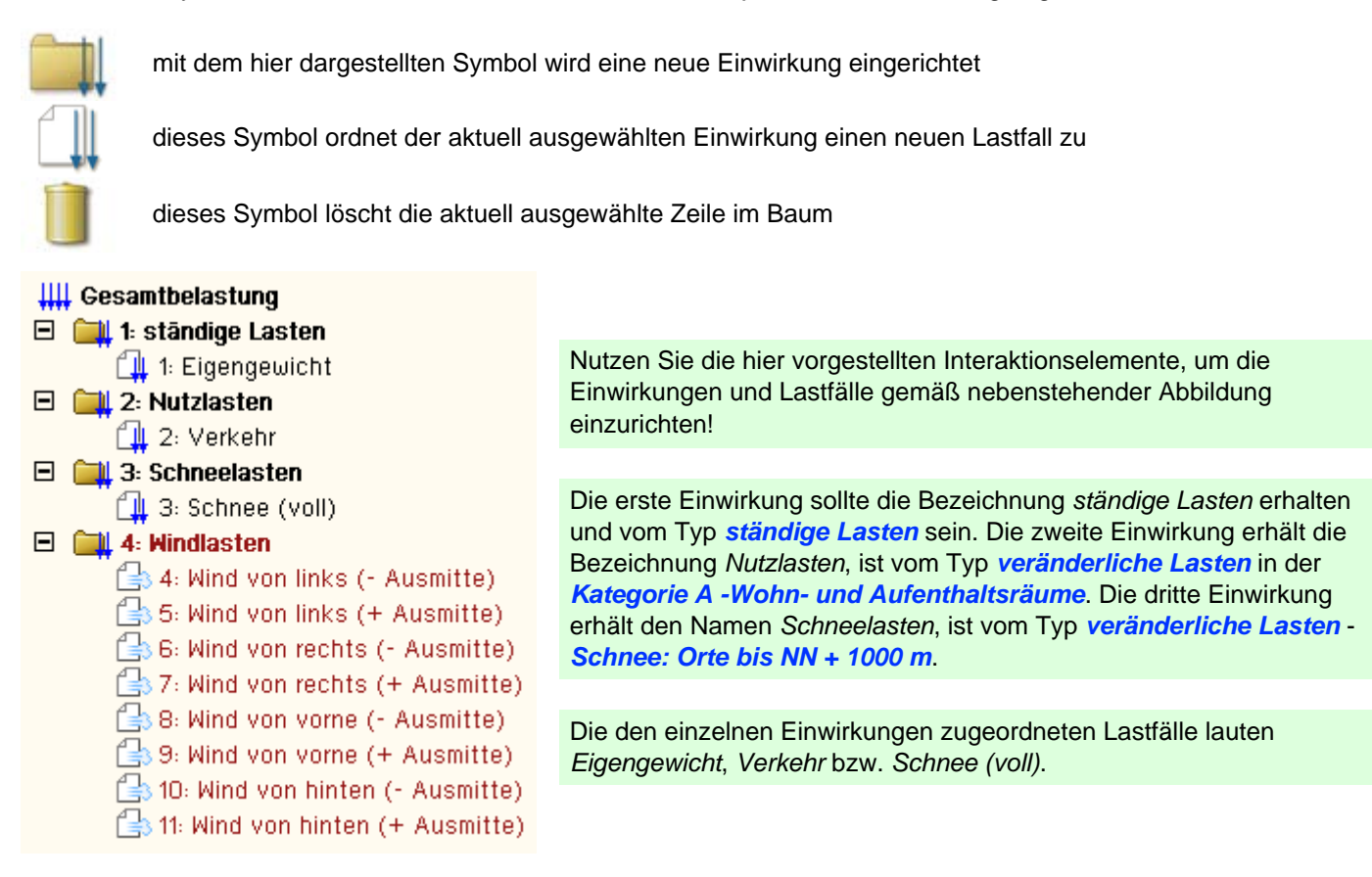

Die einer Einwirkung zugeordneten Lastfälle werden von der Einwirkung entweder als *additiv* oder als *alternativ* geschaltet. Additive Lastfälle sind unabhängig voneinander und können auch gleichzeitig wirken. Alternative Lastfälle stellen Alternativen zueinander dar. Bei der Überlagerung wird hierbei stets nur ein Lastfall (der ungünstigste) berücksichtigt.

Die Informationen auf der Seite *Laststruktur* dienen zum einen der Definition von Lastfällen, geben aber zum anderen dem (die Bemessungslasten generierenden) Überlagerungsprozess alle Informationen hinsichtlich der Faktorisierung der Lasten. Dies geschieht i.W. über die Eigenschaften der Einwirkungen.

Wechseln bitte Sie auf die Seite *Lasten.*

Hier sind die Wandlasten lastfallweise dargestellt. Um die Seite kennenzulernen, klicken Sie auf den Lastfall *Wind von vorne (- Ausmitte)*. Die folgende Darstellung erscheint im Bearbeitungsfenster

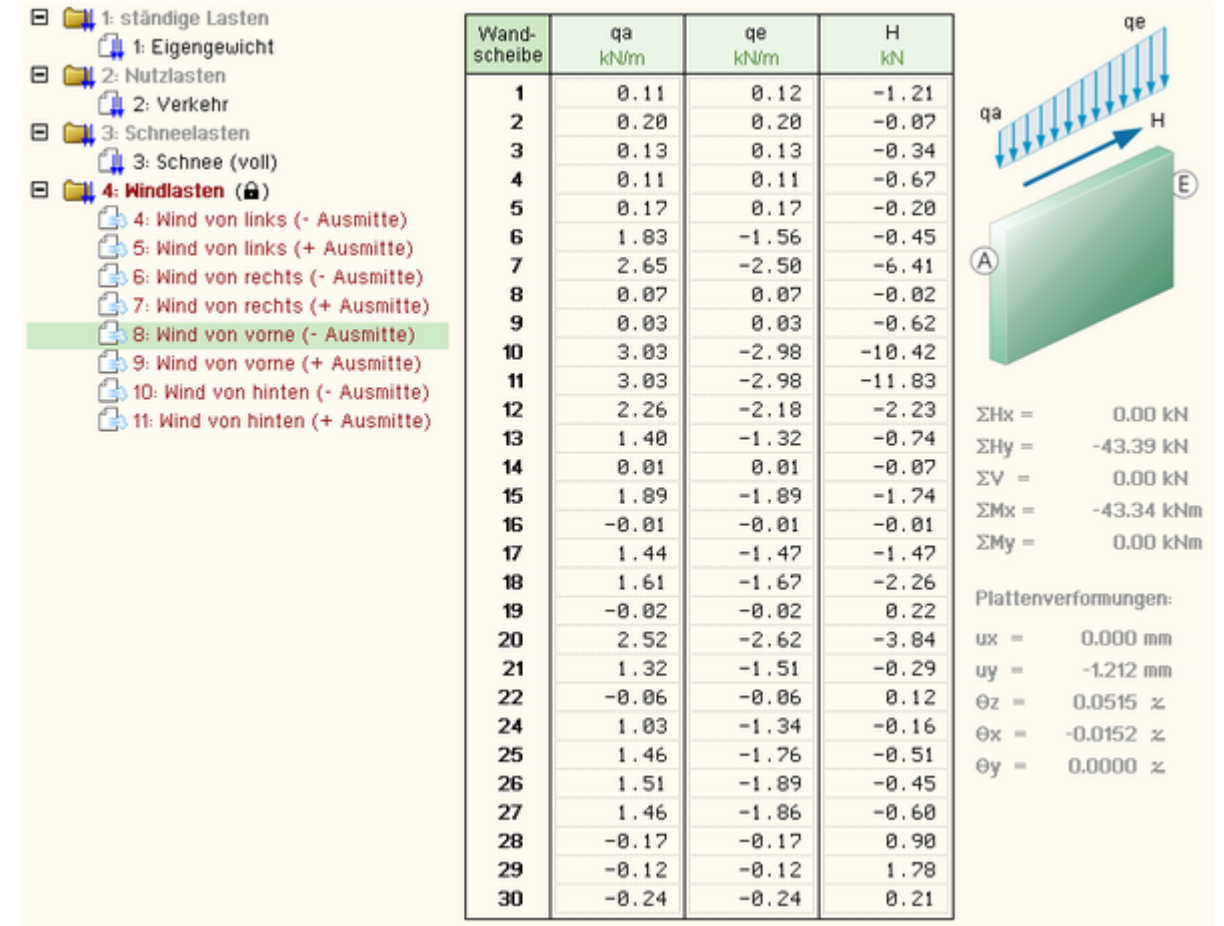

In der Tabelle sind die einzelnen Wandlasten des gewählten Lastfalls dargestellt. Die Tabelle kann eingesehen, aber nicht bearbeitet werden, da sie vom Programm automatisch verwaltet wird. Rechts neben der Tabelle sind die resultierenden Kräfte und Momente - berechnet aus den einzelnen Tabelleninhalten - ausgewiesen. Sie müssen mit den äußeren Kräften im Gleichgewicht stehen, was leicht im ersten Register auf der Seite *Wind - Zusammenfassung* überprüft werden kann. Des Weiteren wird angezeigt, dass sich die Kopfplatte im Schubmittelpunkt um -1.212 mm in y-Richtung verschiebt.

#### Klicken Sie den Lastfall 1: "Eigengewicht" an!

Die nun erscheinende Tabelle enthält ausschließlich den Wert 0.0, ist jedoch editierbar. Sie können hier jeder Wandtafel Lasten aus Eigengewicht zuordnen. Da Eigengewichtslasten keine horizontalen Lasten erzeugen, reicht es aus, die ersten beiden Spalten zu belegen. Sie können aber auch von der Möglichkeit der automatischen Tabellenbelegung Gebrauch machen.

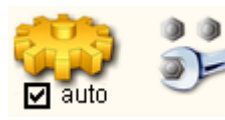

Aktivieren Sie hierzu den *Automatik*-Schalter im Seitenauswahlfenster und klicken danach auf das *Schraubenschlüsselsymbol*!

Es erscheint das nachfolgend dargestellte Eigenschaftsblatt auf dem Sichtgerät, in dem die Lasten aus Eigengewicht zusammengestellt werden können.

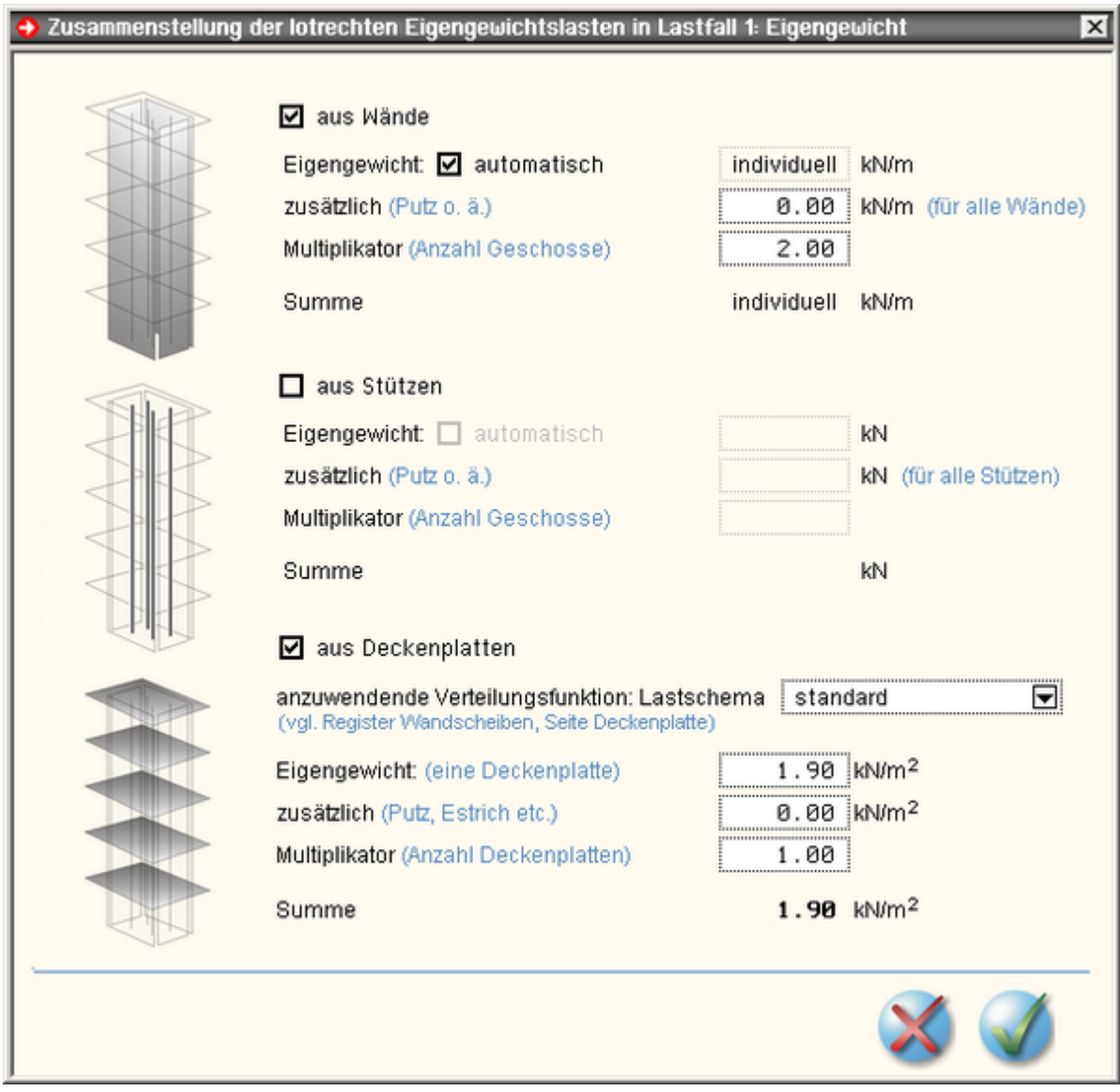

In dem häufigen Fall, dass die gleichen Wände wie im Erdgeschoss auch im Obergeschoss zum Einsatz kommen, können sie unter der (aktivierten) Überschrift *aus Wände* den *automatisch*-Schalter aktivieren. Als Multiplikator ist eine 2 einzugeben, da die Wände des Erdgeschosses sich selbst und die Wände des Obergeschosses tragen müssen. Der Block *aus Stützen* kann deaktiviert werden, da keine Stützen definiert sind

Unter der Überschrift *aus Deckenplatten* wird zunächst das anzuwendende Lastschema ausgewählt, wie es im zweiten Register auf der Seite *Deckenplatte* definiert wurde.

Da wir nur das vom Programm automatisch eingerichtete Standardlastschema bearbeitet haben, hält sich die Qual der Wahl in Grenzen. Für das Eigengewicht sei folgende Rechnung aufstellt: Die Deckenplatte liefert 0.4 kN/m<sup>2</sup>. Die Dachkonstruktion bringt in der vertikalen Projektion inklusive Dacheindeckung 1.5 kN/m<sup>2</sup>. Wenn davon ausgegangen werden kann, dass die Dachkonstruktion ihr Eigengewicht über hinreichend viele Abstützungen in die darunter liegende Konstruktion einleitet, kann auch diese Last über die Verteilungsfunktion der Platte verteilt werden.

Es ergibt sich insgesamt ein Wert von 1.9 kN/m2.

Tragen Sie die hier angegebenen Werte ein und bestätigen Sie das Eigenschaftsblatt.

Die Tabelle wird nun automatisch gefüllt.

Wenn Ihnen die Verteilung der Dachlasten zu abenteuerlich erscheint, gehen Sie wie folgt vor:

- $*$  ändern Sie in der Lastzusammenstellung den Wert 1.9 kN/m<sup>2</sup> in 0.4 kN/m<sup>2</sup>
- erzeugen Sie auf der Seite *Laststruktur* unter der Einwirkung "ständige Lasten" einen neuen Lastfall. Nennen Sie den Lastfall *EG Dach*.
- bearbeiten Sie nun auf der Seite *Lasten* die Tabelle des Lastfalls *EG Dach*. Geben Sie den von den Dachlasten belasteten Wänden manuell Lastordinaten vor.

Dadurch, dass die Einwirkung "ständige Lasten" ihre Lastfälle additiv geschaltet hat, werden nun vom Überlagerungsprozess beide Eigengewichtslastfälle gleichermaßen (summiert) berücksichtigt.

Klicken Sie auf der Seite *Lasten* den Lastfall 2: *Verkehr* an. Schalten Sie auch hierfür die Automatik an und klicken auf das *Schraubenschlüsselsymbol*.

Das nachfolgend dargestellte Eigenschaftsblatt erscheint.

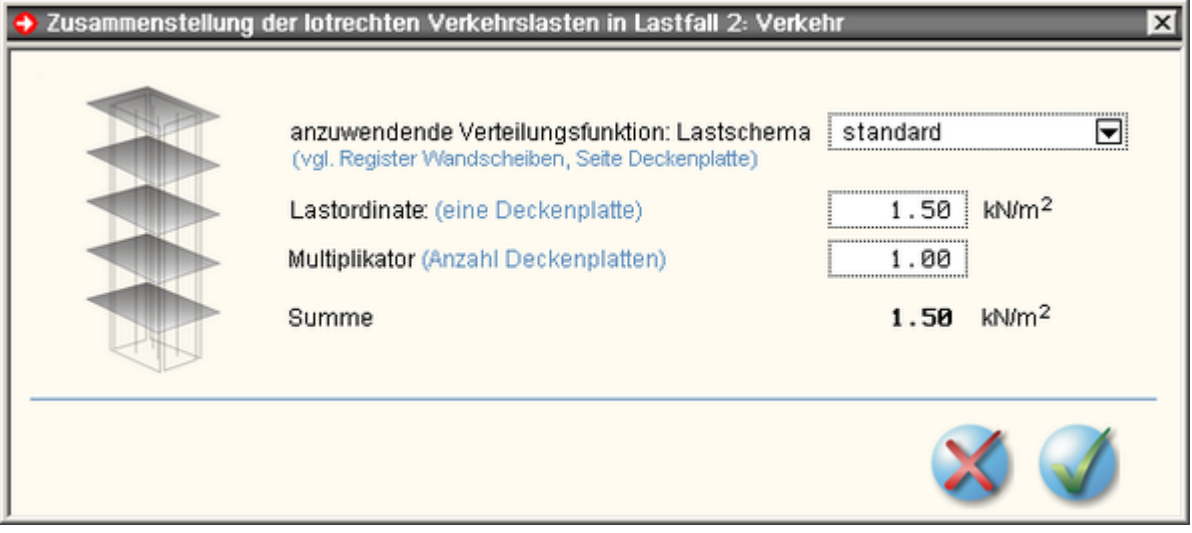

Tragen Sie hier Lastordinate und Multiplikator ein und bestätigen das Eigenschaftsblatt.

Die Tabelle der Wandlasten wird wieder automatisch gefüllt.

Klicken Sie auf der Seite *Lasten* den Lastfall 3: *Schnee (voll)* an. Schalten Sie auch hierfür die Automatik an und klicken auf das *Schraubenschlüsselsymbol*.

Mit der gleichen Argumentation wie bei den Eigengewichtslasten der Dachkonstruktion sollen hier die Schneelasten mit der Verteilungsfunktion der Platte auf die Wände aufgebracht werden. Nach Befragen von *[4H](file:///C|/MSB/HOMEPAGE/main/progs/sonstiges/wusl/4h-wusl.html)***[-WUSL](file:///C|/MSB/HOMEPAGE/main/progs/sonstiges/wusl/4h-wusl.html)** erkennen wir, dass ein mit 25<sup>o</sup> geneigtes Satteldach in Flensburg mit 0.68 kN/m<sup>2</sup> zu belasten ist.

Tragen Sie bitte die Lastordinate 0.68 kN/m<sup>2</sup> und den Multiplikator 1 ein und bestätigen das Eigenschaftsblatt.

Die Zusammenstellung der Lasten ist hiermit beendet.

### **Ergebnisse**

#### Wechseln Sie in das Register *Ergebnisse*.

Wie im Register *Kraftaufteilung*, so werden auch im Register *Ergebnisse* keine benutzerdefinierten Einstellungen mehr vorgenommen. *4H*-HORA präsentiert hier die Ergebnisse des Gesamtrechenlaufs.

Auf den ersten Seiten werden die extremalen Lasten einwirkungsweise dargestellt. Diese Informationen können von Bedeutung sein, wenn einzelne Anteile der Bemessungslasten kontrolliert werden sollen. Danach folgen die extremalen Nachweislasten.

> Auf der Seite *Tragfähigkeit* sind die Bemessungslasten für die einzelnen Wandscheiben (und ggf. Stützen) zusammengestellt. Hierbei werden die maximalen und minimalen Lastordinaten inklusive ihrer zugehörigen Werte in einer Tabelle ausgewiesen. In den Zeilen "max V" bzw. "min V" wird zusätzlich der Wert für (qa+qe)/2 extremal ausgewiesen, da auch diese Kombination für den

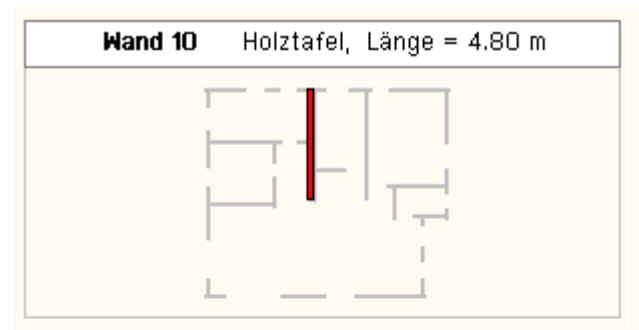

für die ständige und vorübergehende

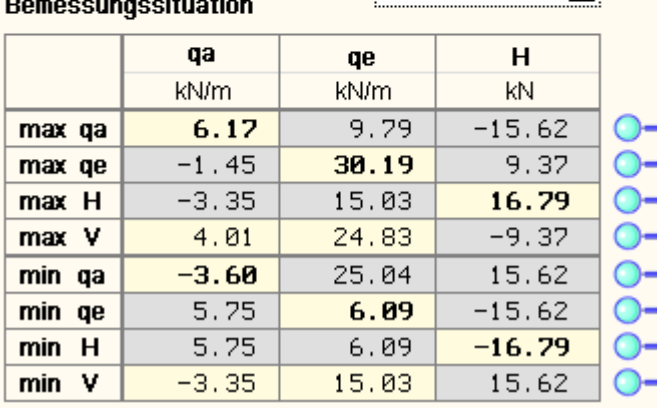

 $KLED = \frac{1}{2}$  alle

kritischen Bemessungsfall maßgebend sein kann.

Wenn Sie wissen wollen, aus welcher Kombination sich der Inhalt einer Zeile gebildet hat, klicken Sie auf die neben der Zeile stehende Lupe.

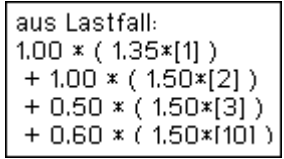

Einem Info-Fähnchen können sodann die Informationen entnommen werden.

In dem Info-Fähnchen sind die Lastfallnummern in eckigen Klammern angegeben, die Teilsicherheitsbeiwerte befinden sich in den runden Klammern und die Kombinationsbeiwerte sind jeweils vorangestellt.

Π

Beachten Sie, dass jede einzelne der hier dargestellten Zeilen den Nachweisprozess durchläuft!. Alle geforderten Einzelnachweise werden also mit jeder Zeile einzeln durchgeführt. Der maximale Ausnutzungsgrad ergibt sich aus dem Maximum aller Nachweise.

Genau genommen verhält es sich sogar noch komplizierter: Da die Holzbaunormen die Anwendung des k<sub>mod</sub>-Ver*fahrens vorschreiben, existieren nicht nur eine, sondern gleich fünf Extremalwerttabellen. Diese sind den Klassen der* Lasteinwirkungsdauer (KLED) zugeordnet, die ihrerseits die Größenordnung des k<sub>mod</sub>-Wertes auf der Nachweis*seite bestimmen. Um auch die restlichen Extremalwerttabellen einzusehen, wählen Sie die Tabelle in der KLED-Auswahlliste aus.*

Die interessantesten Informationen stehen sicherlich unter der Überschrift *Ausnutzungsgrade, erforderliche Bewehrung* auf der Seite *Überblick*.

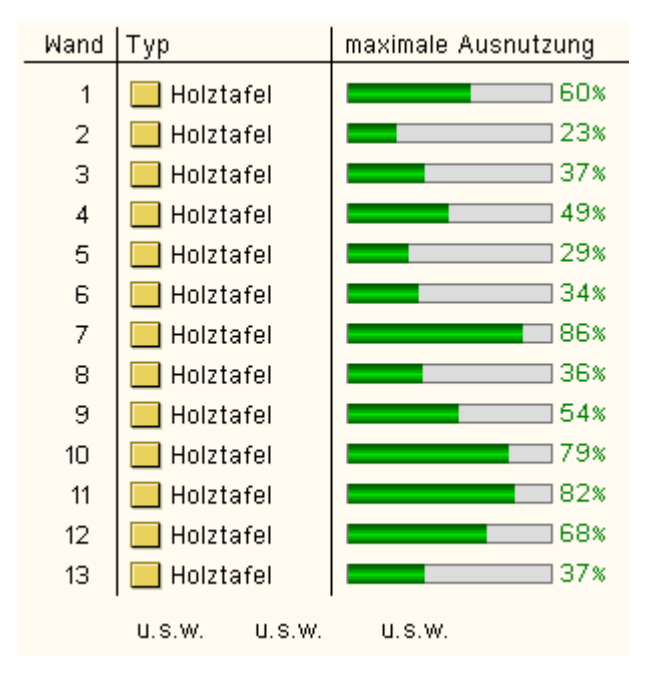

Hierin sind die maximalen Ausnutzungsgrade aus allen Nachweisen aller extremalen Kombinationen für jede Wandscheibe übersichtlich in einer Tabelle ausgewiesen.

Dieser Tabelle kann folglich entnommen werden, ob die angestrebten Nachweise erbracht werden konnten oder nicht. Befinden sich alle Holztafeln im grünen Bereich (Ausnutzung ≤100%), kann die statische Berechnung der Wandtafeln des betrachteten Geschosses als abgeschlossen betrachtet werden.

Auf der Seite *Holztafeln* können die Teilergebnisse der Einzelnachweise wandweise eingesehen werden. Beachten Sie, dass diese Seite horizontal gescrollt werden kann!

### Test

Um zu sehen, wie das Programm auf einzelne Änderungen reagiert, wechseln Sie in das erste Register auf die Seite *Gebäudemodell*. Ändern Sie die Höhe über der Wandscheibenoberkante von 3.86 m in 5.86 m und wechseln Sie wieder in das Register *Ergebnisse* auf die Seite *Überblick*!

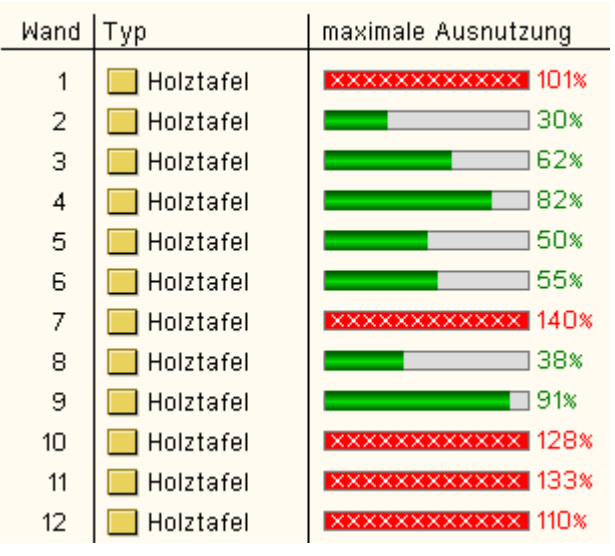

#### Was ist passiert?

Durch die größere Gebäudehöhe wird auch die vom Wind belastete Fläche vergrößert. Es ergeben sich höhere Windlasten, die automatisch den Windlastfalltabellen zugeordnet werden. Die nachfolgende Extremierung errechnet folglich höhere Wandlasten, die der Nachweisprozess mit positivem Erfolg nachzuweisen nicht mehr in der Lage ist.

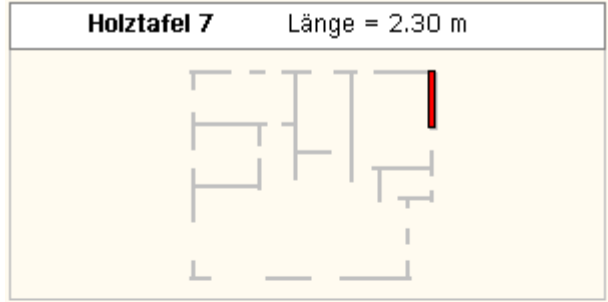

Ausnutzungsgrad der...

Schwellenpressung

Vertikale Rippen

Verformung Tragf.

Druckgurt

Scheibenbeanspruchnung Schubversagen der Beplankung In diesem Falle hilft ein Blick auf die Seite *Holztafeln*.

Hierin wird für die Scheiben mit Ausnutzungsgrad >100% angezeigt, dass der Nachweis der Scheibenbeanspruchung wegen Schubversagens der Beplankung nicht erbracht werden kann.

Wenn überhaupt etwas hilft, so muss also die Beplankung der betroffenen Wandtafeln hinsichtlich Material und/oder Stärke modifiziert werden.

Entsprechende Änderungen sind im zweiten Register auf der Seite *Wandtafeln* vorzunehmen.

Machen Sie die Änderung im ersten Register auf der Seite *Gebäudemodell* rückgängig! Die Höhe des Gebäudes über

 $742\%$  $\Box$  13%

 $16%$ 

 $120*$ 

# der Wandscheibenoberkante erhält wieder den Wert 3.86 m.

## außergewöhnliche Bemessungssituationen

**EXECUTIVE CONTROL** 

Wenn Sie die Informationen zur Windzone bzw. Schneelastzone bzgl. der Stadt Flensburg in *[4H](file:///C|/MSB/HOMEPAGE/main/progs/sonstiges/wusl/4h-wusl.html)***[-WUSL](file:///C|/MSB/HOMEPAGE/main/progs/sonstiges/wusl/4h-wusl.html)** abgefragt haben, wird Ihnen die nebenstehende Meldung nicht entgangen sein.

#### **> Wichtige Anmerkungen**

Der ausgewählte Ort ist Teil der Norddeutschen Tiefebene. Für diese Orte muss - wenn sie der Schneelastzone 1 oder 2 zugeordnet sind - zusätzlich zum Nachweis für ständige und vorübergehende Bemessungssituationen ein Nachweisfür eine außergewöhnliche Bemessungssituation mit den 2.3-fachen charakteristischen Schneelasten geführt werden.

Es ist also neben den Nachweisen in der ständigen und vorübergehenden Bemessungssituation noch der Nachweis zu erbringen, dass die 2.3-fachen Schneelasten im Rahmen einer außergewöhnlichen Bemessungssituation von den Wandscheiben aufgenommen werden können.

 $\mathbf x$ 

Erzeugen Sie bitte im Register *Belastung* auf der Seite *Laststruktur* eine weitere Einwirkung. Geben Sie ihr die Bezeichnung "erhöhte Schneelasten". Wählen Sie unter der Überschrift *Überlagerungstechnische Eigenschaften* den Typ *Sonderlast*. Erzeugen Sie (zugeordnet der soeben erzeugten Einwirkung) einen Lastfall mit der Bezeichnung "Schnee erhöht".

Wechseln Sie auf die Seite *Lasten* und wählen Sie den Lastfall "Schnee erhöht" aus. Aktivieren Sie den Automatik-Schalter und klicken auf das *Schraubenschlüsselsymbol*. Geben Sie als Lastordinate den Wert 0.68 und als Multiplikator den Wert 2.3 ein. Bestätigen Sie das Eigenschaftsblatt!

#### Wechseln Sie in das Register *Ergebnisse* auf der Seite *Tragfähigkeit* unter der Überschrift *extremale Lasten*.

Sie sehen: Neben der Tabelle für eine ständige und vorübergehende Bemessungssituation erscheint nun eine weitere Tabelle für die außergewöhnliche Bemessungssituation. Dies ist allein Folge der Tatsache, dass es nun eine Einwirkung vom Typ *Sonderlast* gibt. Sie sehen weiterhin, dass die in der neuen Tabelle ausgewiesenen Werte stets kleiner sind, als die Werte in der Standardtabelle. Die außergewöhnliche Bemessungssituation hat folglich keine Auswirkungen in den Ausnutzungsgraden der einzelnen Holztafeln, was leicht auf der Seite *Überblick* überprüft werden kann.

Wir gestehen, dass uns bei dieser Vorgehensweise ein kleiner Fehler unterläuft. Der Extremierungsprozess überlagert die überhöhten Schneelasten mit den abgeminderten restlichen Lasten der definierten "normalen" Einwirkungen. Hierzu gehören jedoch auch die "normalen" Schneelasten, die im Grunde genommen auszuschließen wären. Kalkulieren wir die Größenordnung des Fehlers, so stellen wir fest: Ergibt sich bei der Extremierung der Maximalwert unter der Voraussetzung, dass die normale Schneelast nicht führend ist, so wird sie mit  $\psi_2 = 0.0$  abgemindert, bleibt folglich unberücksichtigt. Ist die Schneelast führend, so wird sie mit  $\psi_1 = 0.2$  abgemindert. In seltenen Fällen muss also damit gerechnet werden, dass der Nachweis nicht mit den 2.3-fachen Lasten sondern mit den 2.5-fachen Lasten geführt wird. Der Fehler liegt folglich in seltenen Fällen bei ca. 8.7%, - ein Wert, den wir auf der Seite "Sicherheit" verbuchen können.

zur Hauptseite *[4H](file:///C|/MSB/HOMEPAGE/main/progs/alfa/hora/hora.htm)***[-HORA](file:///C|/MSB/HOMEPAGE/main/progs/alfa/hora/hora.htm)**, Horizontale Aussteifungen

```
@pcae GmbH Kopernikusstr. 4A 30167 Hannover Tel. 0511/70083-0 Fax 70083-99 Mail dte@pcae.de
```
∓